# *EVM User's Guide: LMK3H0102EVM LMK3H0102 Evaluation Module*

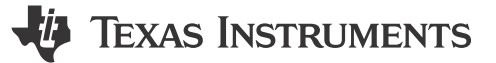

# **Description**

The LMK3H0102EVM evaluation module provides a complete clocking platform to evaluate the clock performance, pin configuration, software configuration, and features of the Texas Instruments LMK3H0102 Clock Generator with integrated BAWbased oscillator. The LMK3H0102 is a dual-output clock generator with an internal BAW resonator and fractional output dividers, eliminating the need for an external reference clock. The EVM includes SMA connectors for all clock outputs for interfacing with 50-Ω test equipment. The EVM can be configured

through the onboard USB microcontroller (MCU) interface using a PC with TI's TICS Pro software graphical user interface (GUI). TICS Pro can be used to program the LMK3H0102 registers.

### **Features**

- Industry-first BAW-based reference-less clock generator
- Can be powered via USB only, option for external power supply
- Software support via TICS Pro for configuration generation

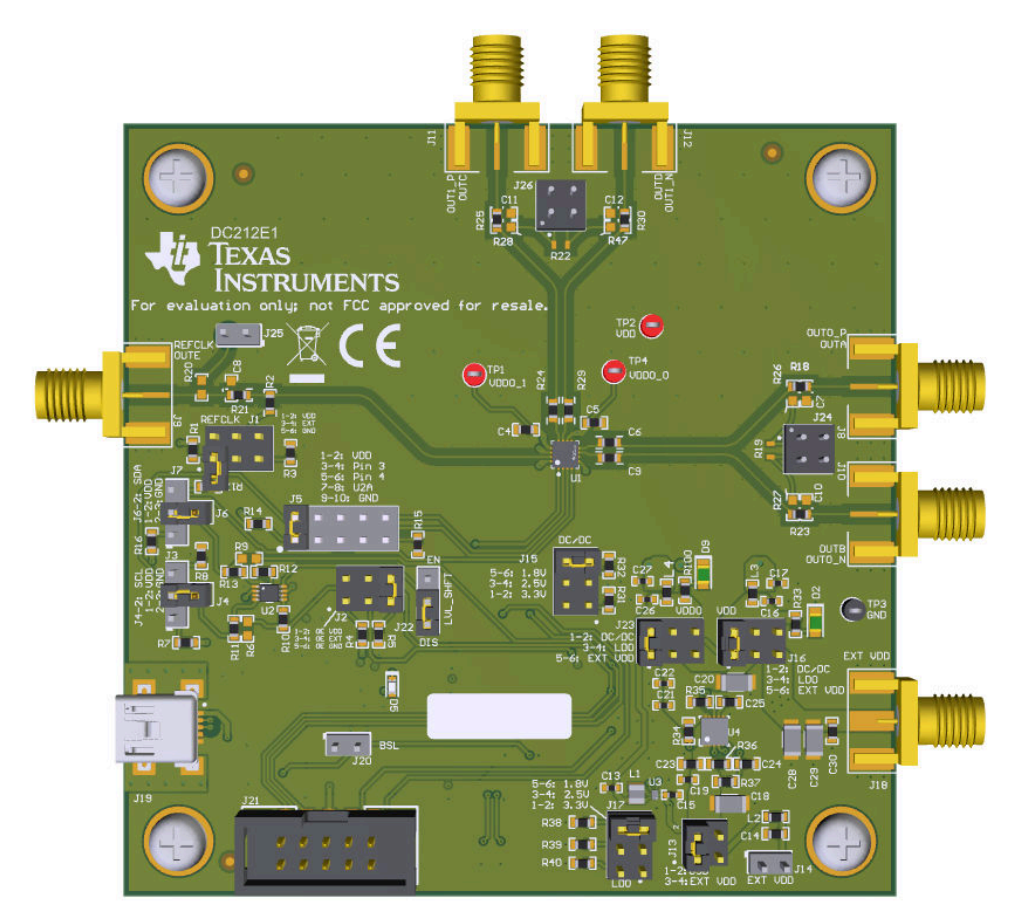

### **LMK3H0102EVM**

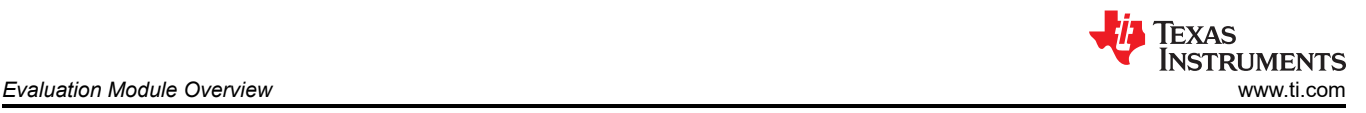

# **1 Evaluation Module Overview**

# **1.1 Introduction**

The LMK3H0102EVM can be used as a flexible, multiple output clock source for compliance testing, performance evaluation, and initial system prototyping. By default, each EVM is populated with an LMK3H0102V33 device. The onboard SMA ports provide access to the LMK3H0102 clock outputs for interfacing to test equipment and other reference boards using commercially available coaxial cables, adapters, and baluns (not included). This connectivity enables integrated system level testing between TI's LMK3H0102 and thirdparty FPGA/ASIC/SoC reference boards. TICS Pro, a software graphical user interface (GUI), can be installed on a host PC to access the LMK3H0102 device registers via the on-board USB-to-I2C interface. TICS Pro can be used to import and export register data for in-system programming of custom device configurations.

# **1.2 Kit Contents**

The box contains:

• One LMK3H0102EVM board (DC212)

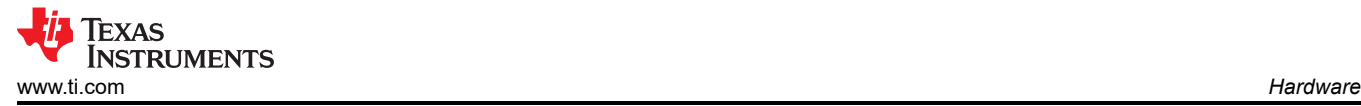

# **2 Hardware**

### **2.1 Evaluation Setup Requirement**

The evaluation requires the following hardware:

- A USB B to mini USB cable
- A PC
- An oscilloscope
- A signal analyzer (optional)

### **2.2 Configuring the EVM**

The LMK3H0102 is a highly-configurable clock generator with separate power and output clock domains. To support a wide range of evaluation use cases, the EVM was designed for maximum flexibility and has more functionality and peripheral circuitry than needed to implement frequency plans in typical customer system applications.

This section describes the jumpers and connectors on the EVM, as well as how to connect, set-up, and use of the LMK3H0102EVM. When operating the LMK3H0102EVM, Figure 2-1 shows the connection of the SMA ports to the power supply and clock outputs. These SMA ports are labeled in the top silkscreen layer.

**Note** Pin 1 of the jumpers is not always in the top left. For example, J15 and J17 have Pin 1 in the bottom right. Similarly, Pin 1 of J13 is in the bottom left, with Pin 2 in the top left.

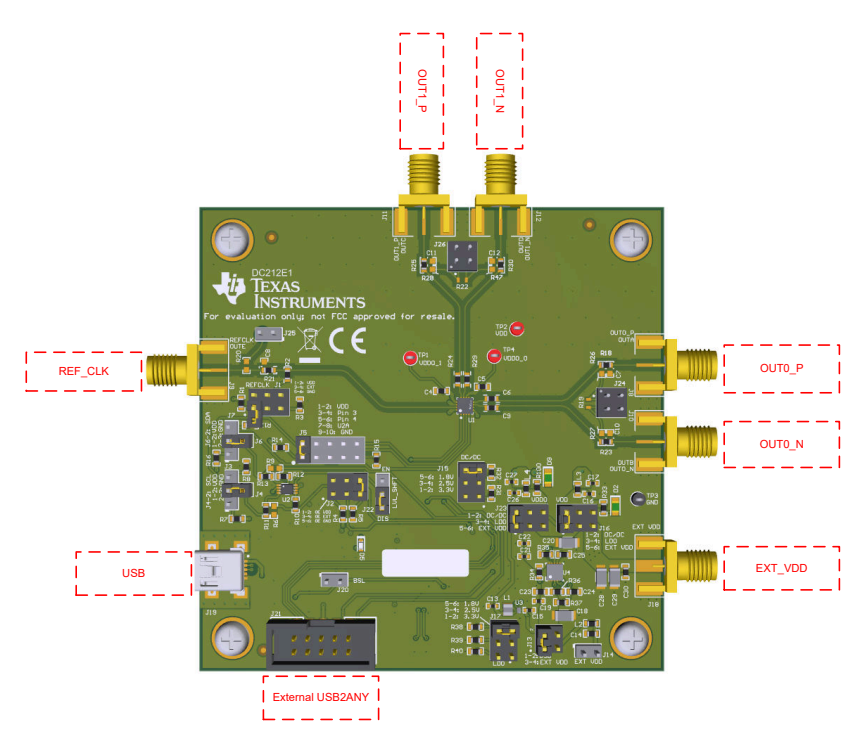

**Figure 2-1. LMK3H0102 Connections**

<span id="page-3-0"></span>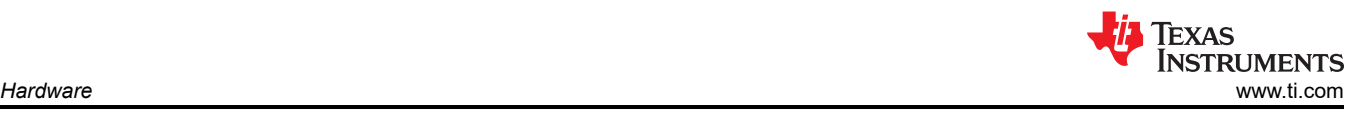

# **2.2.1 Configuring the Power Supply**

The LMK3H102 has one VDD (analog/digital core) supply pin that operates from 1.8 V to 3.3 V (± 5%) and two VDDO (output) supply pins that operate from 1.8 V to 3.3 V (± 5%). The VDD and VDDO power planes on the EVM can be powered from a single supply or dual supplies. Each plane can be powered directly from an external supply, an on-board DC/DC converter, or an on-board LDO. Though the LMK3H0102 already has integrated LDO regulators for excellent Power Supply Ripple Rejection (PSRR), the EVM's on-board regulators (U3 & U4) allows the user to power the EVM using a higher supply voltage, such as 5 V, and enable jumper selection of the VDDO voltage. TheLMK3H0102EVM can be powered from USB without the need for an external supply, as the 5 V supply to the on-board regulators can be powered by the USB port. Figure 2-2 shows how the external supply or the on-board regulators can be independently routed to the VDD and VDDO planes by configuring the power terminals and jumpers.

Power SMA port J18 is the main power terminal block for the EVM for connecting power from an external power supply and GND. J14 provides an alternative connector style for applying external power to the LMK3H0102EVM.

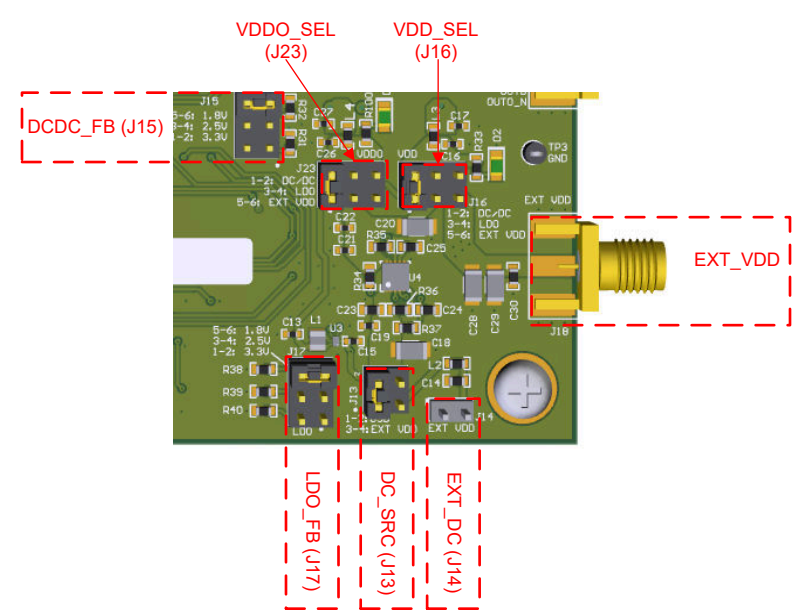

**Figure 2-2. LMK3H0102EVM Power Jumpers**

[Table 2-1](#page-4-0) summarizes the EVM power configurations to connect and route power to the VDD and VDDO supply domains of the LMK3H0102. Refer to [Schematics](#page-30-0) for more details.

<span id="page-4-0"></span>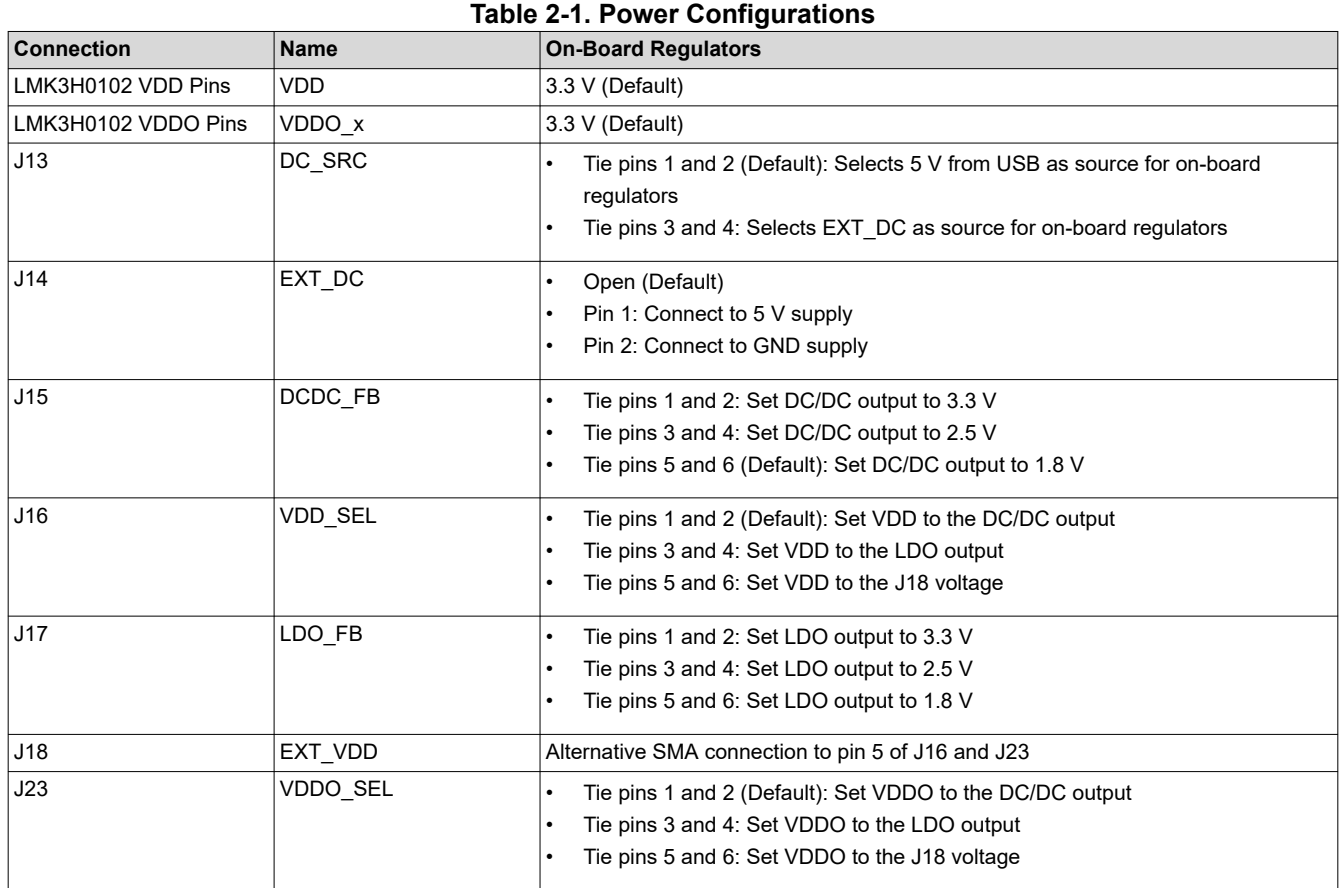

### **2.2.2 Configuring the Control Pins**

The LMK3H0102 has multiple external control pins to configure the operating mode and initial settings on POR. Figure 2-3 shows how the LMK3H0102 control pins can be configured through the jumpers.

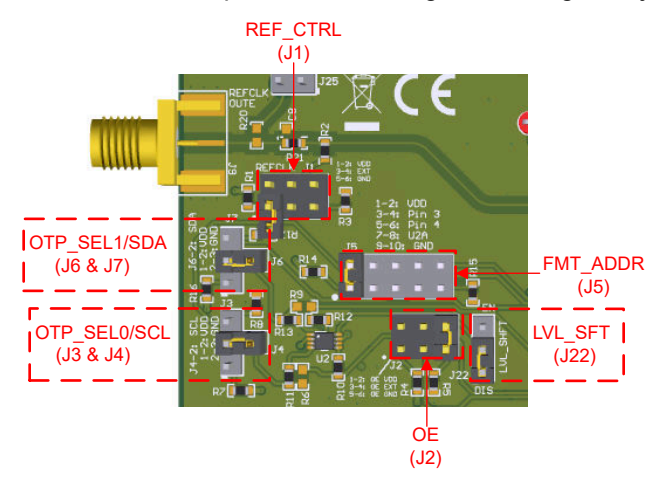

**Figure 2-3. LMK3H0102EVM Control Jumpers**

The REF\_CTRL, OE, OTP\_SEL0/SCL, and OTP\_SEL1/SDA pins are all two level pins, and can be pulled high or low through the jumpers. Additionally, the REF\_CTRL and OE pins can be controlled through software via TICS Pro to set the pin voltage.

The FMT\_ADDR pin can be connected to VDD, GND, SCL, or SDA, in addition to being controllable via software - all of these options are available using the J5 jumper.

<span id="page-5-0"></span>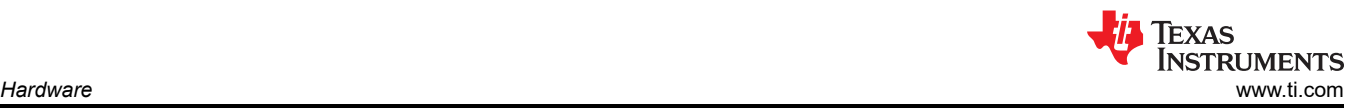

The LMK3H0102 control pins perform different functions depending on the mode of operation.

- For **OTP Mode**, refer to Table 2-2 for jumper descriptions.
- For **I2C Mode**, refer to [Table 2-3](#page-6-0) for jumper descriptions.

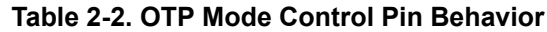

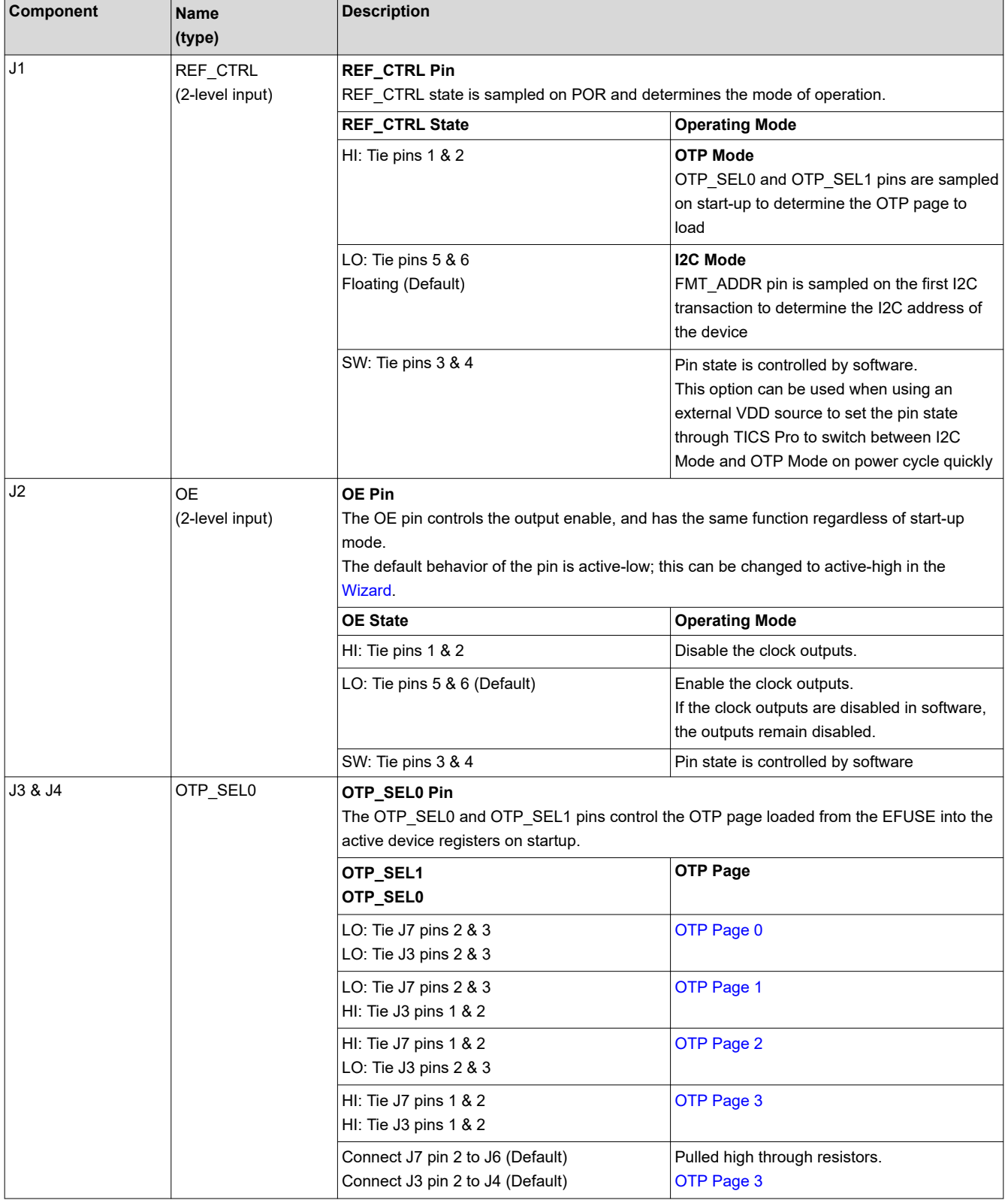

<span id="page-6-0"></span>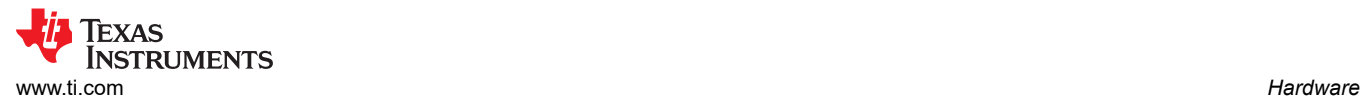

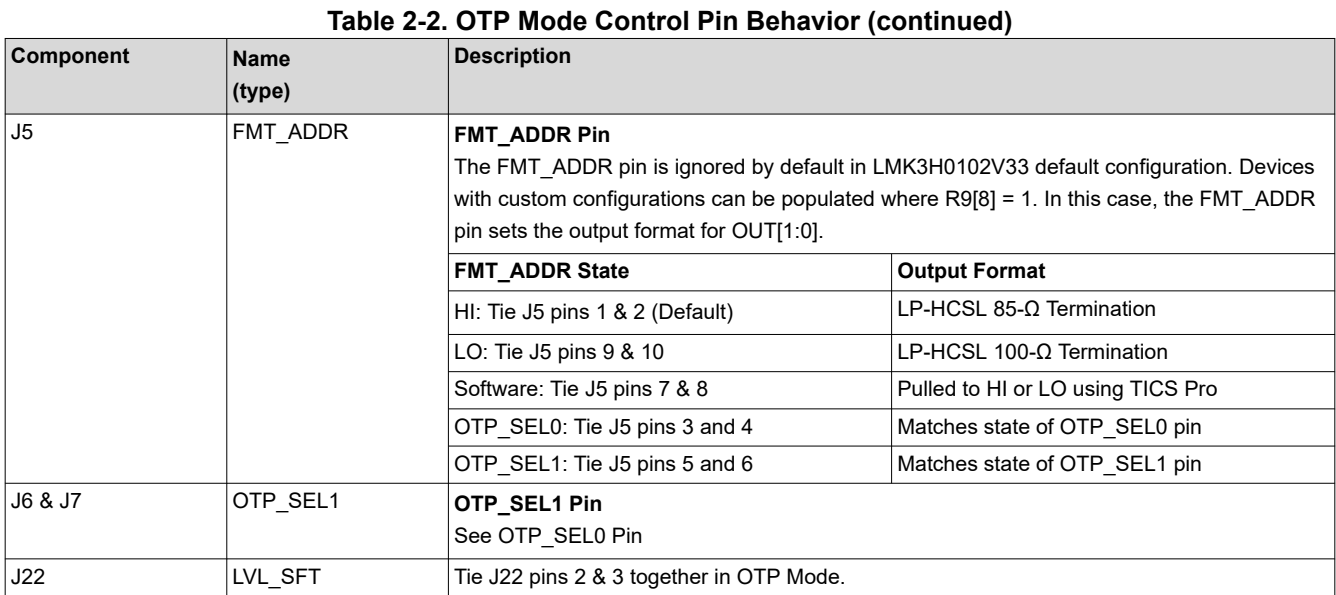

# **Table 2-3. I2C Mode Control Pin Behavior**

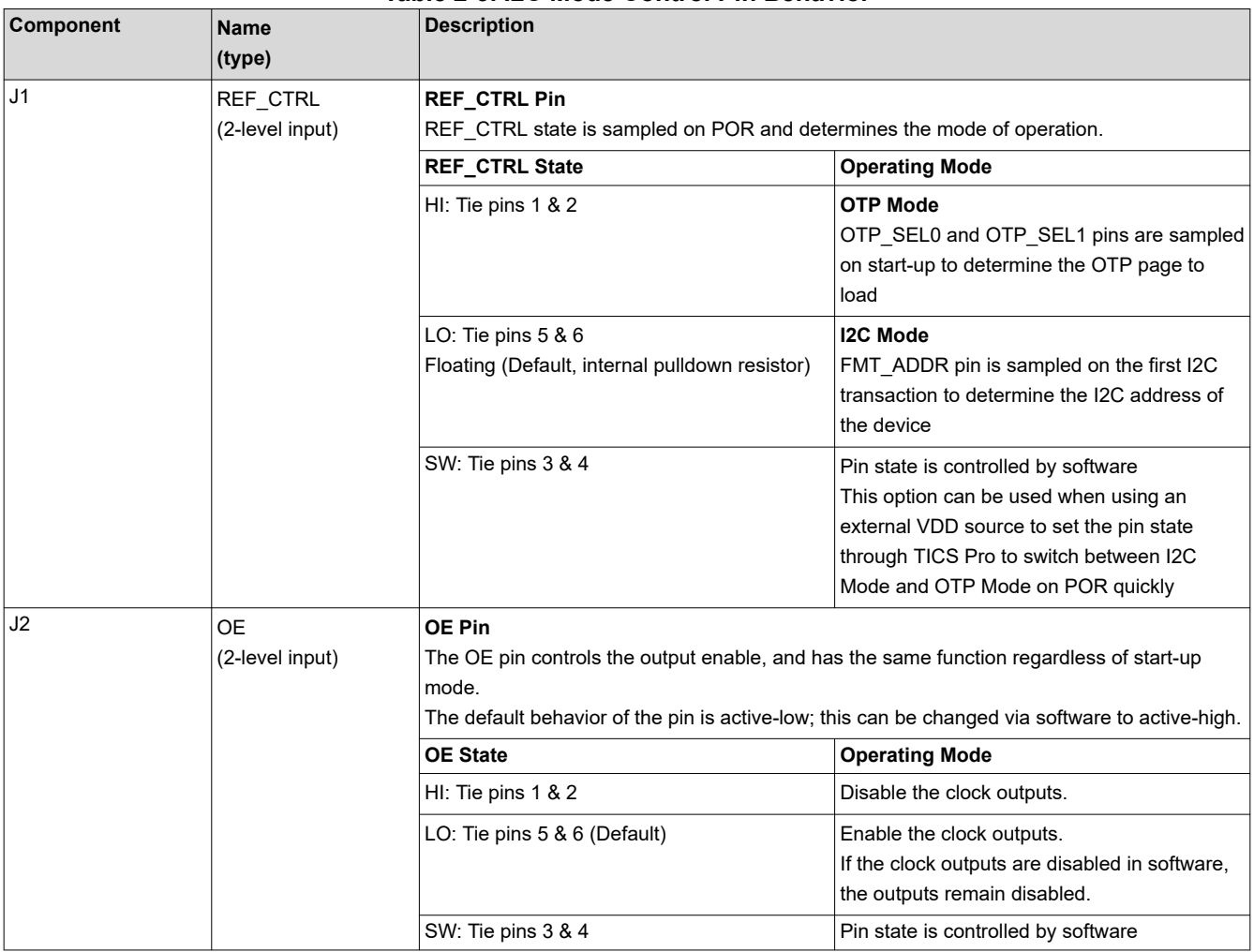

<span id="page-7-0"></span>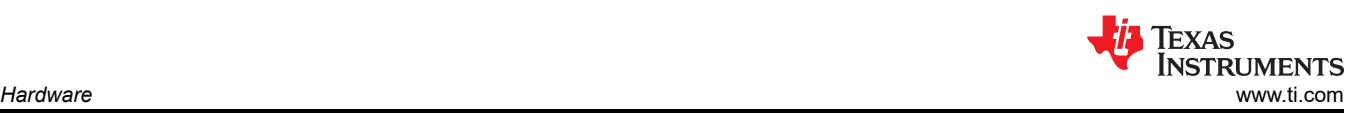

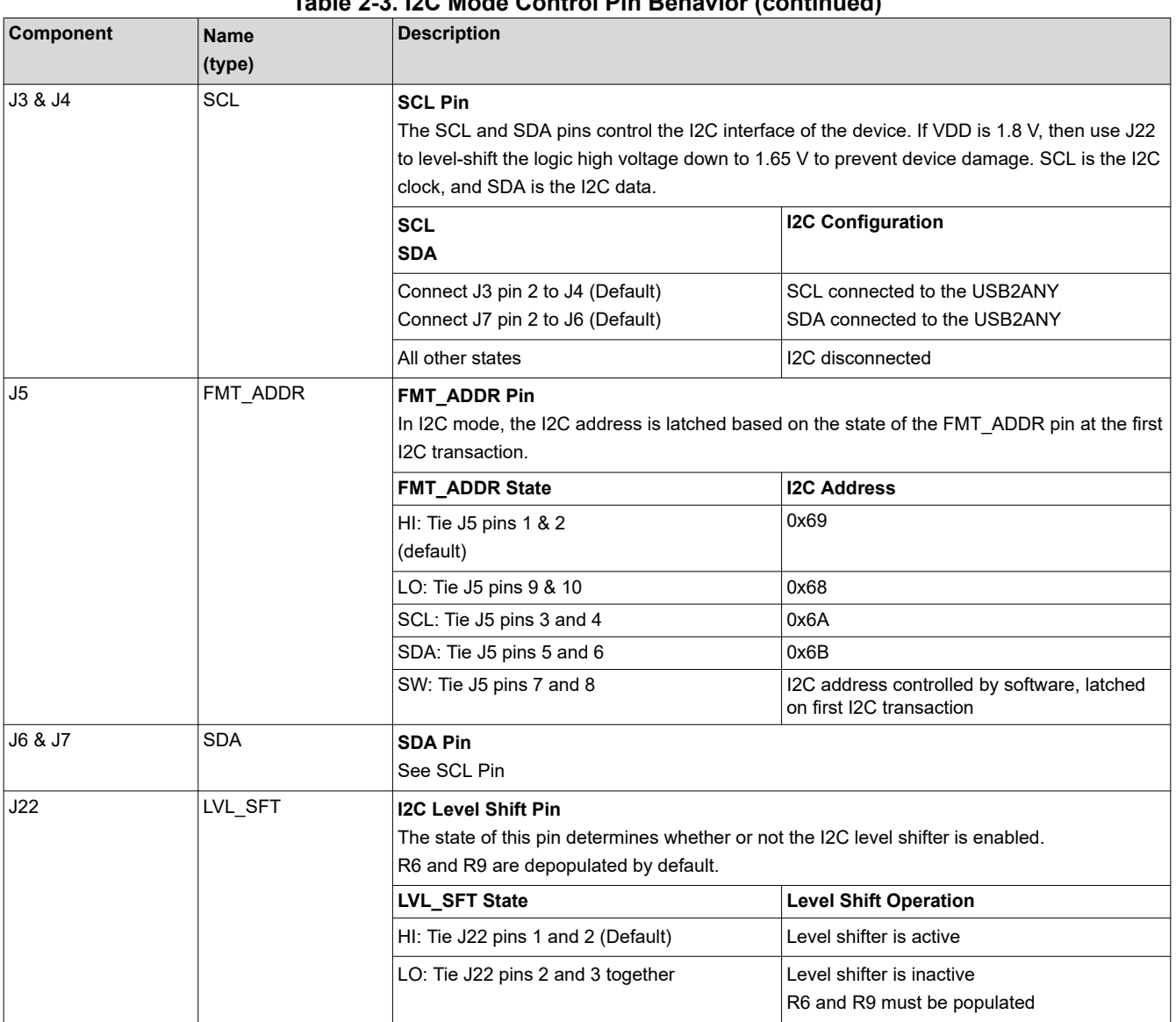

**Table 2-3. I2C Mode Control Pin Behavior (continued)**

## **2.2.3 Configuring the Clock Outputs**

The clock output pairs of the LMK3H0102 are routed via 50-Ω single-ended traces to SMA ports (OUT[1:0] P/ OUT[1:0]\_N). These outputs have series resistor (0-Ω populated) options. The default output configuration for the LMK3H0102EVM is AC-coupled LP-HCSL for OUT0 and DC-coupled LP-HCSL for OUT1. Each of these outputs can be configured for AC-LVDS, DC-LVDS, LP-HCSL, and LVCMOS output formats per the Output Format Types section of the LMK3H0102 data sheet.

The REF\_CTRL pin of the LMK3H0102 can be configured as an additional LVCMOS clock, REF\_CLK, allowing for up to five LVCMOS clock outputs. The REF\_CLK output is routed to the REFCLK SMA port through a 33- $\Omega$ series resistor, with the option for a 10 pF capacitor to GND.

The output high level of the OUT0 and OUT1 LVCMOS outputs are set by the voltage on the VDDO plane. The output high level of the REF\_CLK output is set by the voltage on the VDD plane.

### **2.2.4 Using the USB Interface Connection**

The on-board MSP430F5529 USB microcontroller (U7) provides an I2C host interface to the LMK3H0102 peripheral device. The device registers can be controlled via USB using the TICS Pro software running on a host PC. J21 can be used with an external USB2ANY as an alternative to using the on-board USB2ANY.

<span id="page-8-0"></span>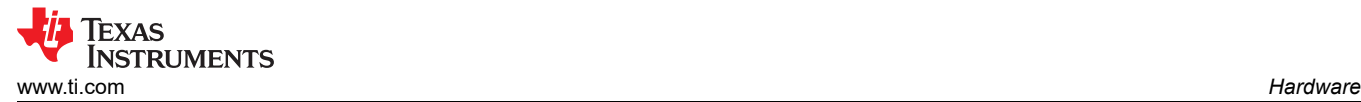

If the USB2ANY firmware needs to be updated, the J20 header serves as the BSL pin. Connect the jumper on J20 between pins 1 and 2 to mimic pressing the BSL button of an external USB2ANY. Disconnect the jumper after updating the firmware.

#### **2.2.5 EVM Quick Start Guide**

The following guide allows the user to quickly configure the LMK3H0102EVM to evaluate the pre-programmed I2C or OTP configurations.

- 1. If using software to program the device registers using I2C, [install the TICS Pro software](http://www.ti.com/tool/TICSPRO-SW).
- 2. Confirm the EVM default power configuration is set per [Figure 2-2](#page-3-0)/[Table 2-1](#page-4-0) to power the LMK3H0102 using the on-board DC/DC converters with VDD = VDDO = 3.3 V.
- 3. Set the control pin jumpers to select the desired start-up mode, as well as the other pin configuration settings, according to [Table 2-2](#page-5-0) for OTP Mode or [Table 2-3](#page-6-0) for I2C Mode. The default configuration is for I2C Mode.
	- a. For OTP mode, Table 2-4 shows the default settings of the different OTP pages for the LMK3H0102V33 preprogrammed device configuration.
- 4. Connect the micro-B USB cable to the micro-B USB port of the EVM, and connect the USB-A end to a PC.
- 5. Observe any active clock on the OUT[1:0] SMA ports.
	- a. OUT0 is AC-coupled, and OUT1 is DC-coupled.
	- b. REF CTRL is DC-coupled to the SMAs with a 33- $\Omega$  termination resistor in series.
	- c. Use 50-Ω coax cables to connect the test equipment to the output SMA ports. If making a single-ended measurement on a differential output, terminate the unused SMA port with a 50-Ω load.
	- d. To minimize output clock switching noise from affecting jitter-sensitive measurements, terminate any unused active output clock pair using 50-Ω SMA loads; otherwise, power-down unused output clocks via register programming.

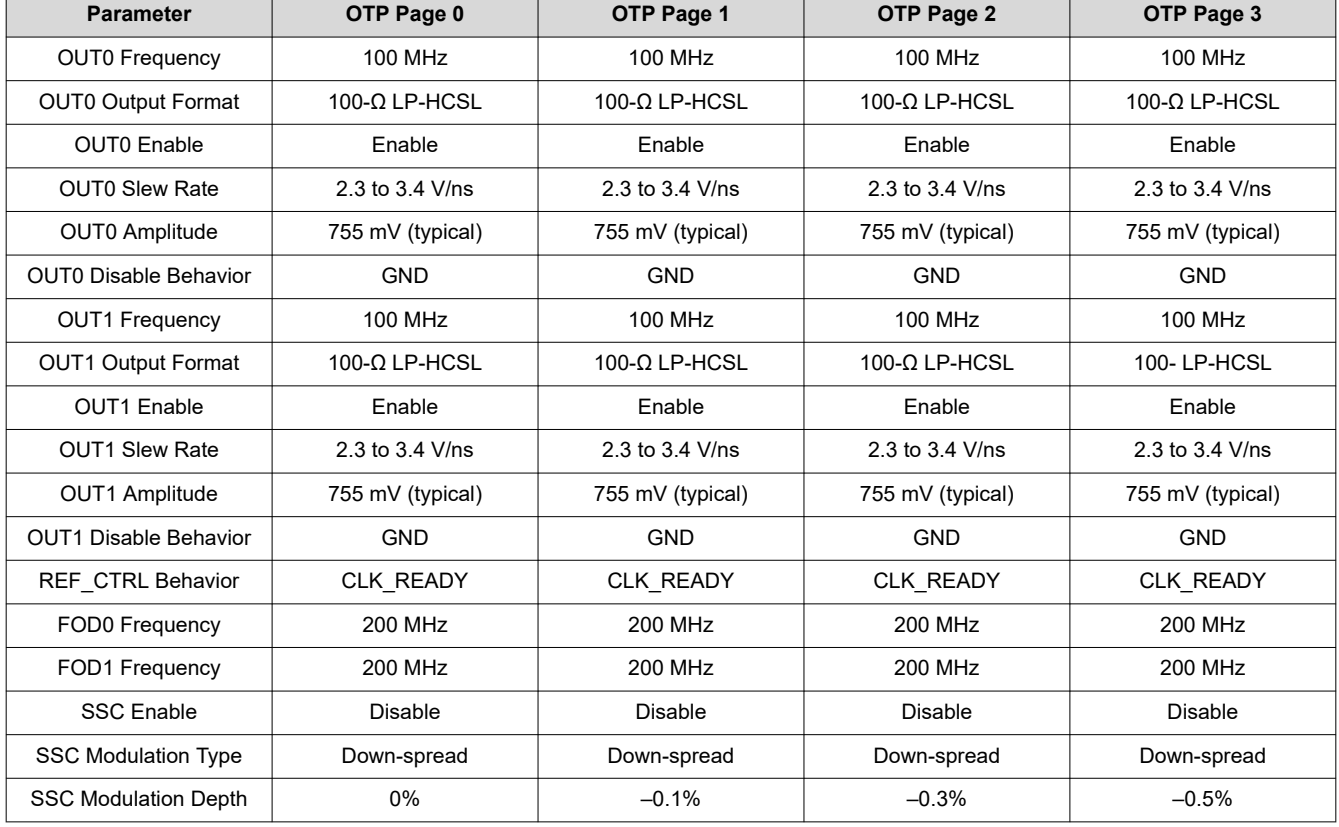

#### **Table 2-4. LMK3H0102 Start-up Settings**

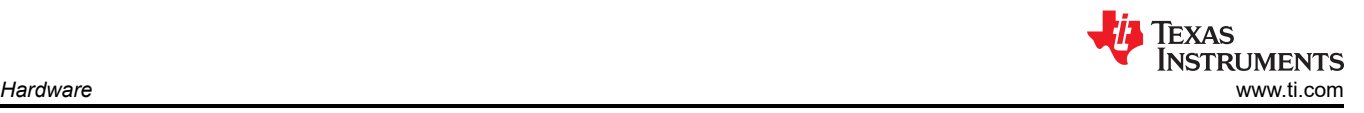

# **2.3 Modes of Operation**

The LMK3H0102 can be configured to start-up in one of two modes upon power-on/reset (POR). The mode of operation and associated control pins determine which on-chip memory type and memory page settings are used to initialize the active registers for configuring the Fractional Output Dividers (FODs), Output, and Device Control blocks for full operation:

- 1. **I2C Mode** (EVM default): Loads all registers with the settings stored on OTP Page 0, defined in [Table 2-4](#page-8-0). The I2C interface is available in this mode for configuring the device registers as desired.
- 2. **OTP Mode**: Loads all registers from one of the four OTP page settings defined in [Table 2-4](#page-8-0). All four pages are "hard-coded" with predefined register settings by TI and cannot be overwritten. The I2C interface is not available in this mode.

Once the LMK3H0102 starts up in I2C mode, the I2C interface is enabled to provide (optional) access to all device registers for full control of the LMK3H0102 settings. For convenience, a USB-to-I2C interface is integrated on-board and can be controlled by TICS Pro.

<span id="page-10-0"></span>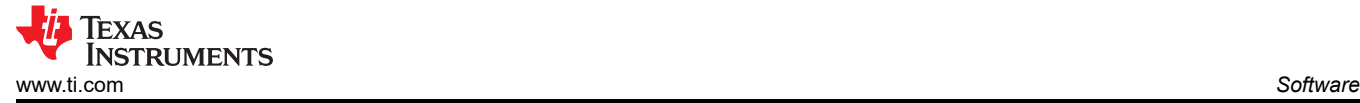

# **3 Software**

### **3.1 Using TICS Pro with the LMK3H0102EVM**

The TICS Pro profile for the LMK3H0102 can be accessed by performing the following steps:

- 1. Open the TICS Pro software
- 2. Navigate to Select Device > Referenceless Clock Generators > LMK3H0102

### **3.1.1 Using the LMK3H0102 Wizard**

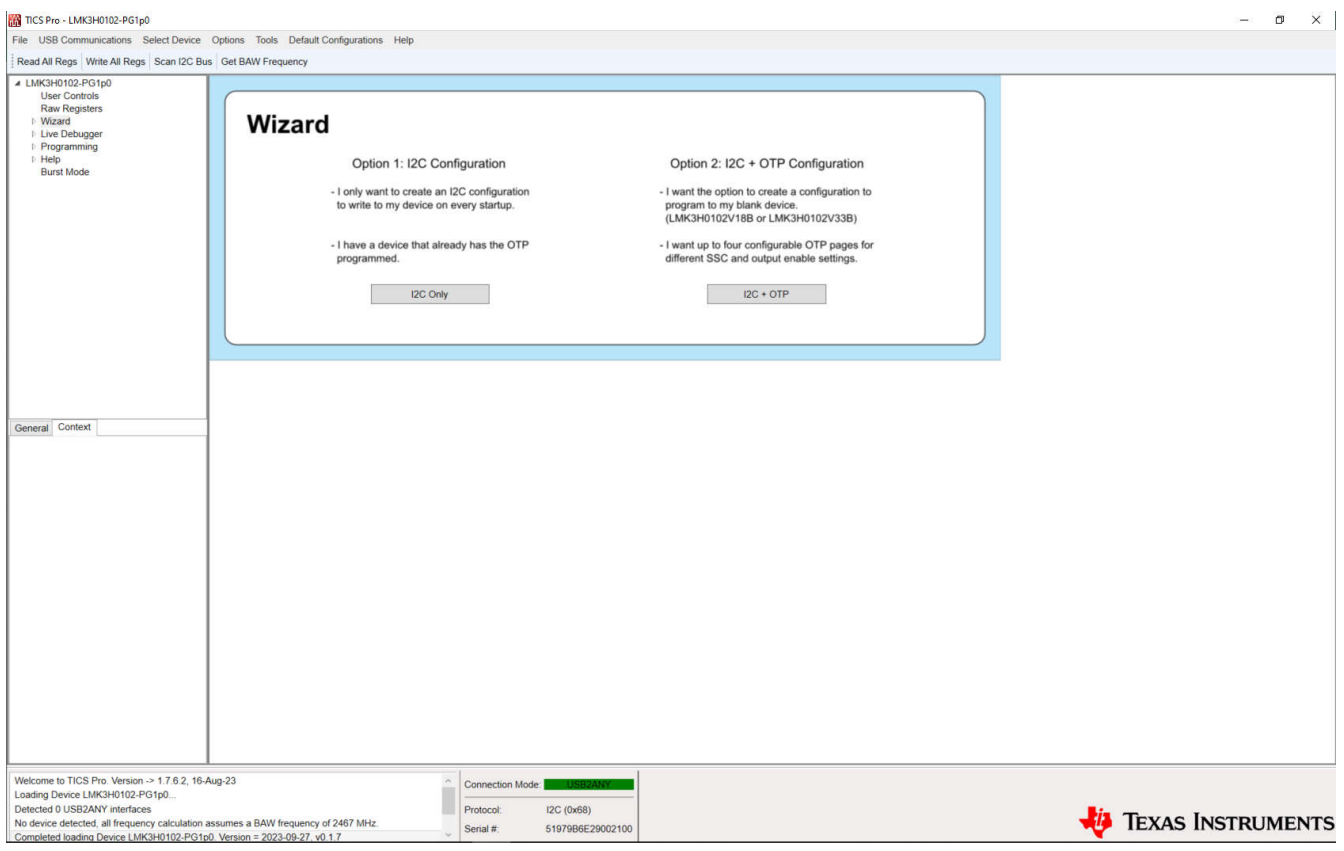

**Figure 3-1. LMK3H0102 Wizard Start Page**

Figure 3-1 shows the opening page, the *Wizard* page, for the TICS Pro profile for the LMK3H0102. The *Wizard*  page allows for selecting one of two programming methods:

- 1. **I2C Configuration**: This is for users that intend to create an I2C configuration to write on start-up every time. If the device needs to start up with a specific configuration other than the device default, this option must not be selected.
- 2. **I2C + OTP Configuration**: This is for users that plan to place the part into a system and start up with predefined settings without additional programming. This option is intended exclusively for sending a configuration file to TI for creating an OTP configuration. Use [E2E](https://e2e.ti.com/) for sending custom configuration files, exported using the *[Design Report](#page-16-0)* page.

Clicking on the I2C or I2C + OTP opens the *Output Frequency Plan* page. If I2C Configuration is selected, then the option to configure the various OTP pages is automatically skipped.

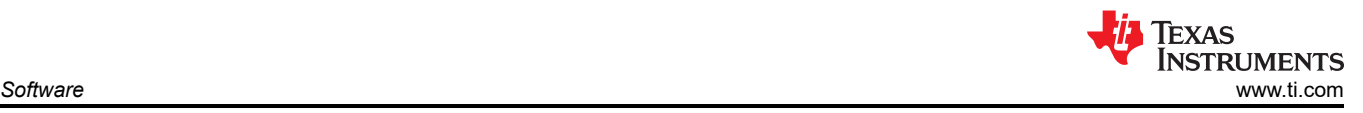

# *3.1.1.1 Frequency Plan*

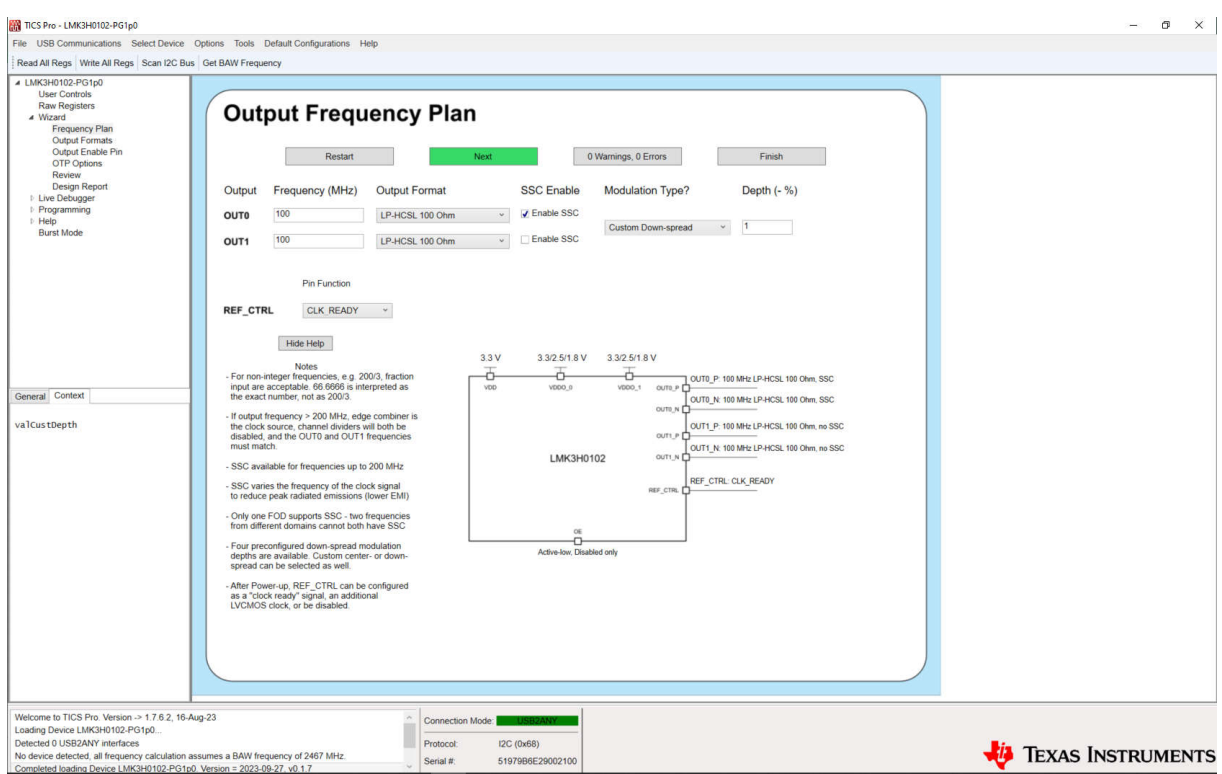

**Figure 3-2. LMK3H0102 Wizard Output Frequency Plan Page**

The *Output Frequency Plan* page allows for configuring the outputs required for a system. Set each output's clock to the desired frequency and the wizard determines the FOD selection, the channel dividers, and so on for generating the frequency plan. Each output can have the format set on this page, with additional details on the format configuration provided on the *[Output Formats](#page-12-0)* page.

SSC can be individually enabled/disabled on this page. If either output frequency exceeds 200 MHz, then SSC cannot be used. If SSC is enabled for a specific output, then the modulation type can be set to one of the preconfigured down-spread configurations, a custom down-spread configuration, or a custom center-spread configuration. The custom modulation depth fields accept both positive and negative numbers, so there is no need to worry about specifying the sign of the value.

If the REF\_CTRL pin is configured as a REF\_CLK output, then options appear for setting the REF\_CLK frequency. If only one FOD is used, then any arbitrary frequency between 12.5 MHz and 100 MHz without SSC can be generated, and a text box appears for inputting the desired frequency. If both FODs are in use, then a drop-down menu appears that displays the available frequencies.

The block diagram representation of the LMK3H0102 updates based on the settings that have been selected during configuration generation, and is presented as an aid for visualizing the configuration of the pins on each wizard page.

Clicking the *Next* button navigates to the next page if there are no errors on the page. If there is an entry that causes an error, then the field is highlighted in red, an error message appears in the status bar at the bottom of the page, a tooltip is added to the field displaying the error message, and the "0 Warnings, 0 Errors" button turns red and updates the error count. If an entry creates a warning, then the same actions occur, but instead the highlight is yellow, and the warning count is updated. Clicking on the Warning/Error button at the bottom displays all of the current errors that exist in the configuration.

Clicking the *Restart* button clears all fields on all pages that have been entered, and returns to the *[Wizard](#page-10-0)* page.

Clicking the *Finish* button assumes the device defaults for all remaining configuration options, and navigates to the *Design Review* page, where the full configuration can be viewed before writing to the device.

<span id="page-12-0"></span>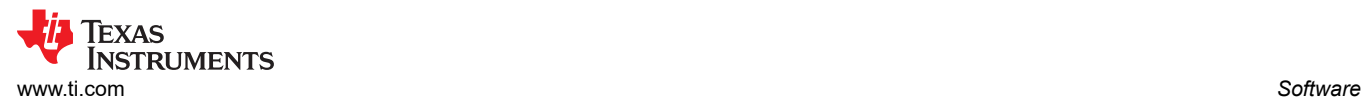

### *3.1.1.2 Output Formats*

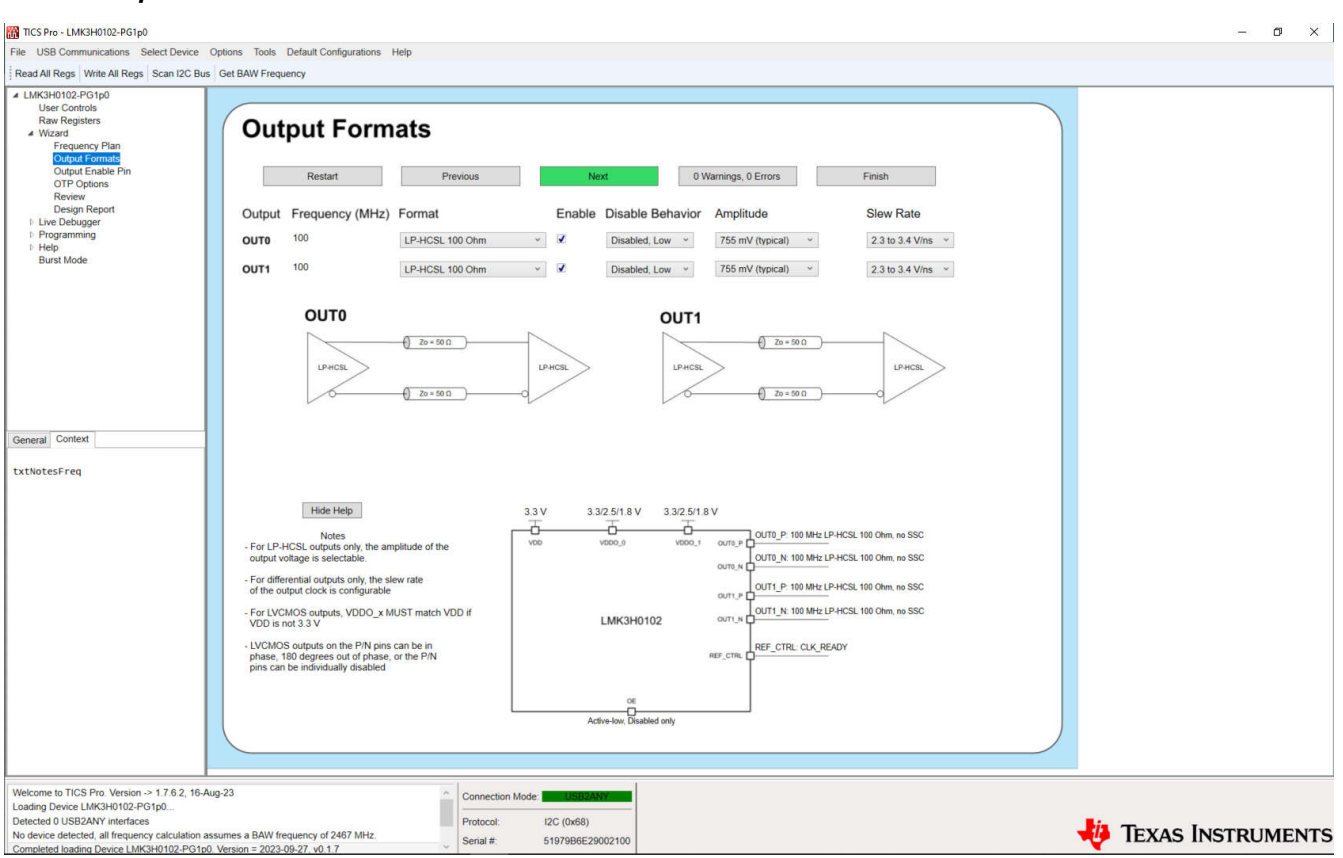

### **Figure 3-3. LMK3H0102 Wizard Output Formats Page**

The *Output Formats* page allows for configuring the formats of the device outputs. For each output type selected, the images in the GUI change to provide a visual aid. For differential outputs, these are diagrams showing the termination required. For single-ended outputs, these are diagrams showing the behavior of the P and N pins of the output.

If an LP-HCSL output is selected, *Amplitude* field sets the typical LP-HCSL amplitude. If an LVDS output is selected, then this field is hidden as the settings do not apply to LVDS. For LVCMOS outputs, the phase is selectable, and the field changes to a *Phase* field. The OUTx\_P and OUTx\_N pins can be individually enabled, in phase, or opposite phase.

For all differential outputs, the output slew rate can be configured using the *Slew Rate* field. For single-ended outputs, the phase and LVCMOS voltages are selectable, and the *Slew Rate* field changes to an *LVCMOS Voltage* field. The *LVCMOS Voltage* is not register-backed, but instead is meant to provide a visual by displaying the pin voltage in the block diagram.

Each output can be individually enabled or disabled on this page. A disabled output can be pulled to GND internally or tr-istated. By default, any disabled outputs are pulled to GND.

<span id="page-13-0"></span>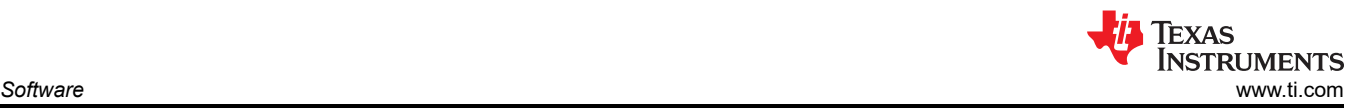

# *3.1.1.3 Output Enable Pin*

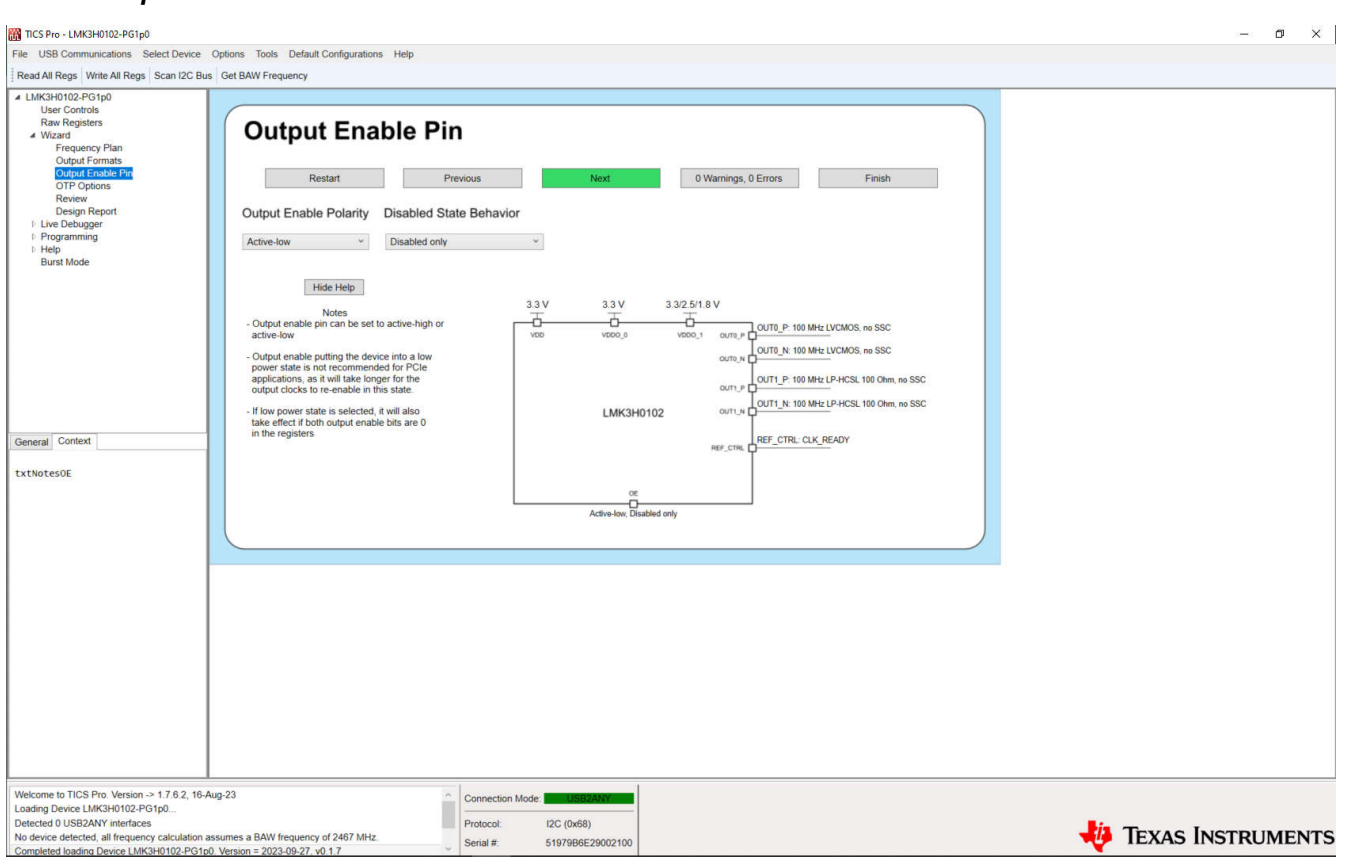

**Figure 3-4. LMK3H0102 Wizard Output Enable Pin Page**

The *Output Enable Pin* page allows for configuration of the OE pin behavior. By default, the pin is configured as an active-low pin. The pin can be configured to active-high, where connecting the OE pin to GND disables the outputs.

The disabled state behavior can be set such that, on disable, the device enters a power-down mode with only I2C accessible. This is not recommended for applications where the clocks need to re-enable quickly, such as PCIe applications, as the device must power up again prior to the output clocks being ready.

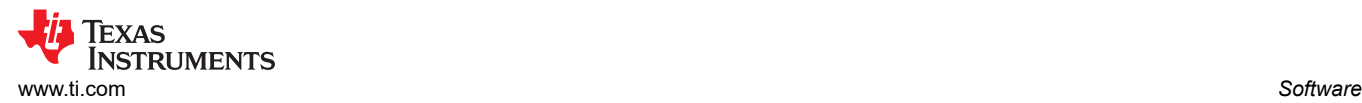

## *3.1.1.4 OTP Options*

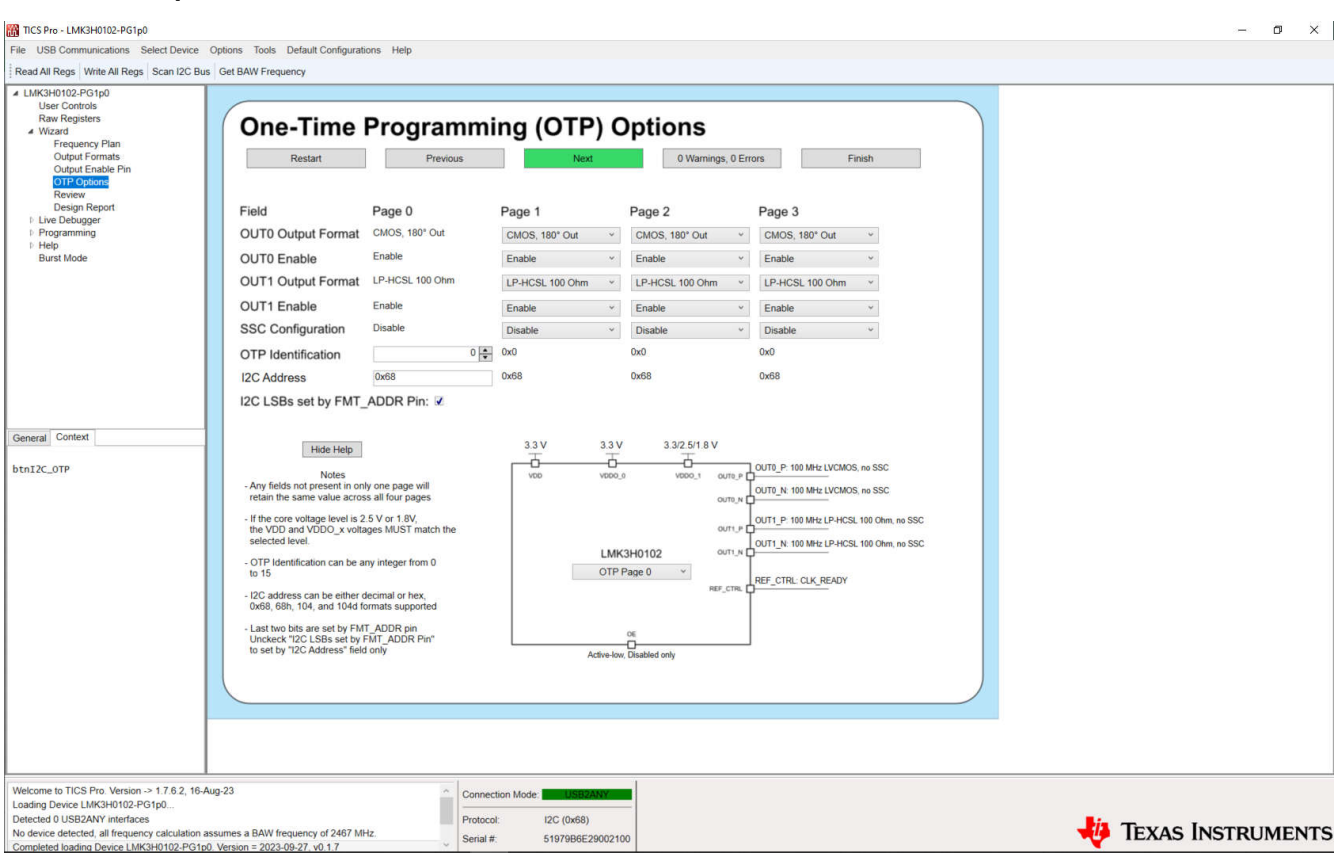

#### **Figure 3-5. LMK3H0102 Wizard OTP Options Page**

The *OTP Options* page allows for configuration of the additional OTP pages that are not present in the live registers. If using the wizard in I2C Mode, then this page is skipped by default, and the options on the page are greyed out if the page is manually navigated to. The format of the output clocks, the output enables, and the SSC on FOD0 can all be modified across the different OTP pages. The Page 0 settings are specified based on the prior wizard pages. Changing the page 0 fields requires navigating to the previous pages.

The *OTP Identification* and *I2C Address* fields are all shared between the four OTP pages. *OTP Identification* is a four-bit field that can be set to any integer value between 0 and 15. The *I2C Address* is a 7-bit field that can be set to any value between 0 and 127 allowed by the I2C standard. The two least significant bits of the I2C address are set by the state of the [FMT\\_ADDR](#page-7-0) pin on start-up.

When in the I2C + OTP Configuration mode, the block diagram on the *OTP Options* and *Review* pages has a dropdown that allows for showing the pin configuration for the specified OTP page.

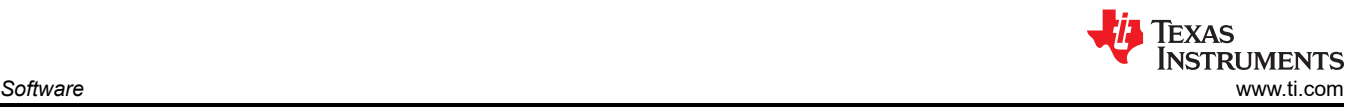

### *3.1.1.5 Review*

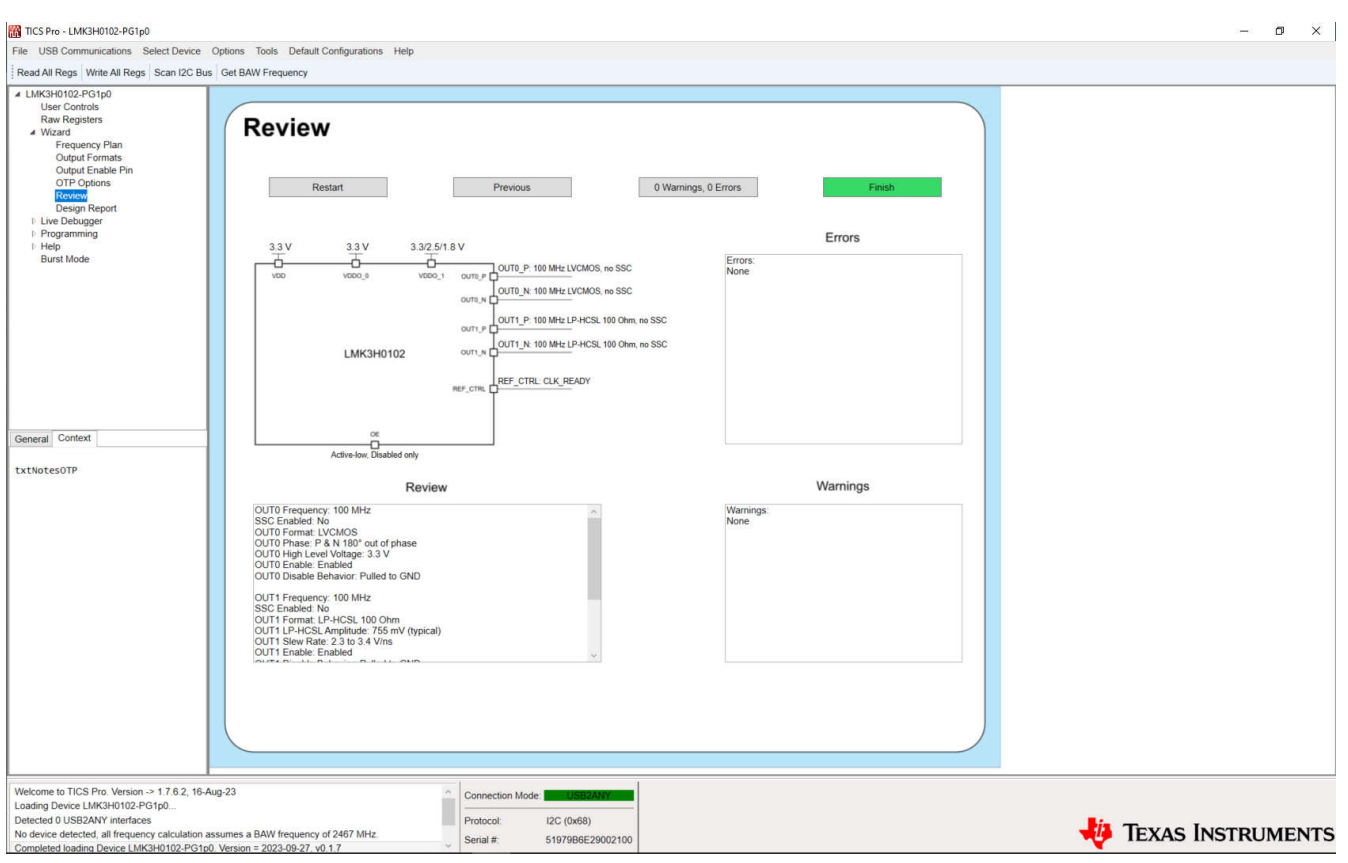

**Figure 3-6. LMK3H0102 Wizard Review Page**

The *Review* page is a high-level overview of the options that have been selected in the wizard. Any errors prevent configuration generation and must be resolved on their respective pages before the wizard allows device writing.. Warnings are informational only, and do not prevent configuration generation. If there are no errors and the configuration is as desired, then click the "Finish" button to proceed to the design report.

<span id="page-16-0"></span>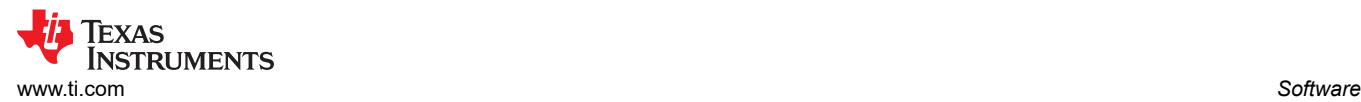

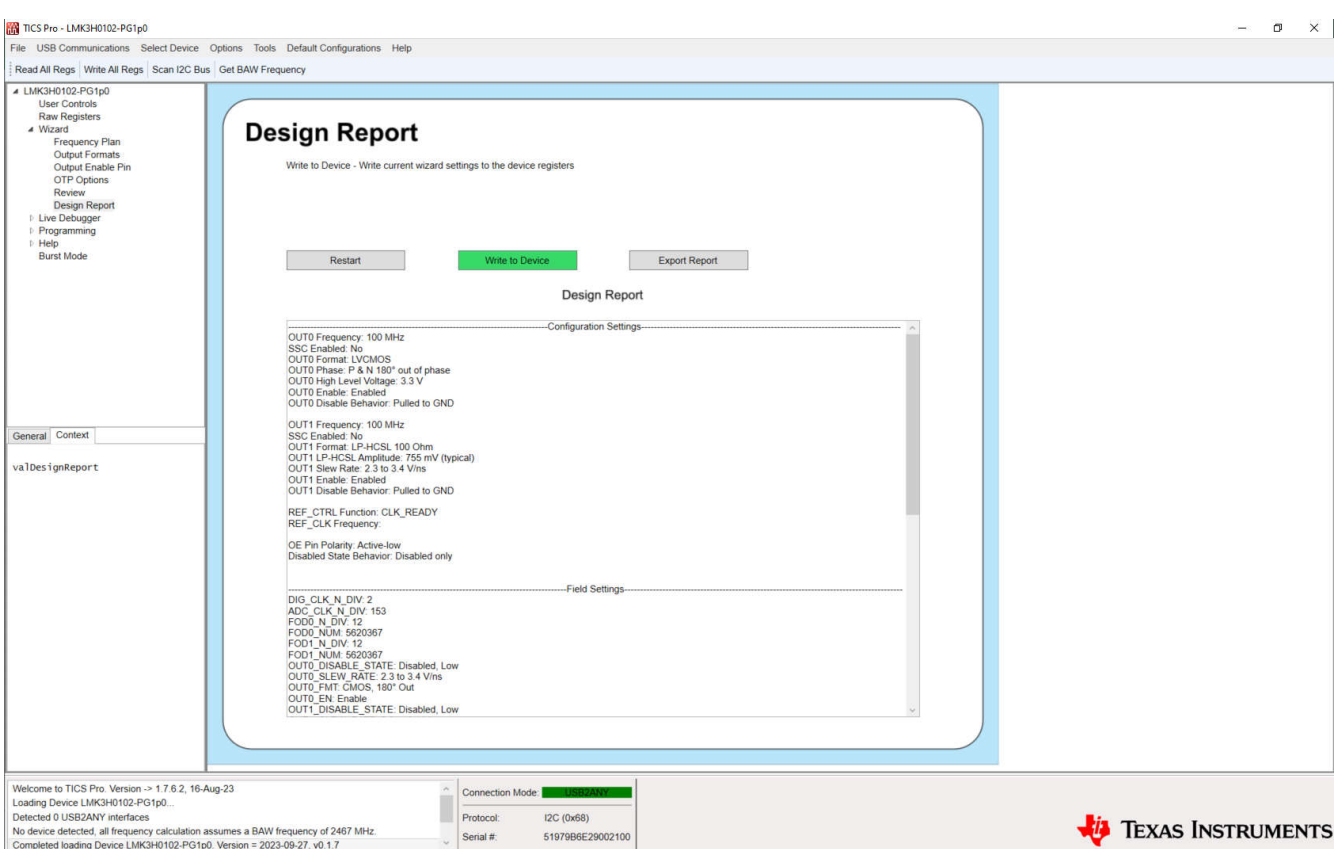

**Figure 3-7. LMK3H0102 Design Report Page**

The *Design Report* page allows for writing the LMK3H0102 registers based on the settings selected on the previous wizard pages.

The "Write to Device" button takes the current configuration, and writes to the registers of the device. The "Export Report" button exports the text of the Design Report window to a text file for sending to TI when requesting a new custom OTP configuration. Submit all new configuration requests on [E2E.](https://e2e.ti.com)

The text under the "Design Report" label is populated with a full design report, including:

- The configuration settings
- The value of each device field
- The OTP pages, if configuring an OTP configuration
- The register settings

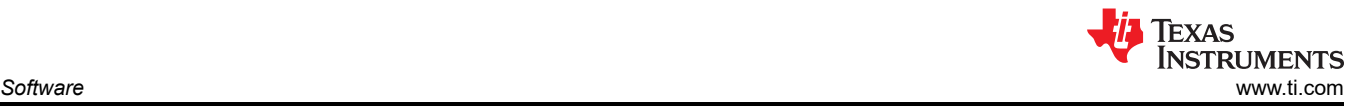

## **3.1.2 Live Debugger**

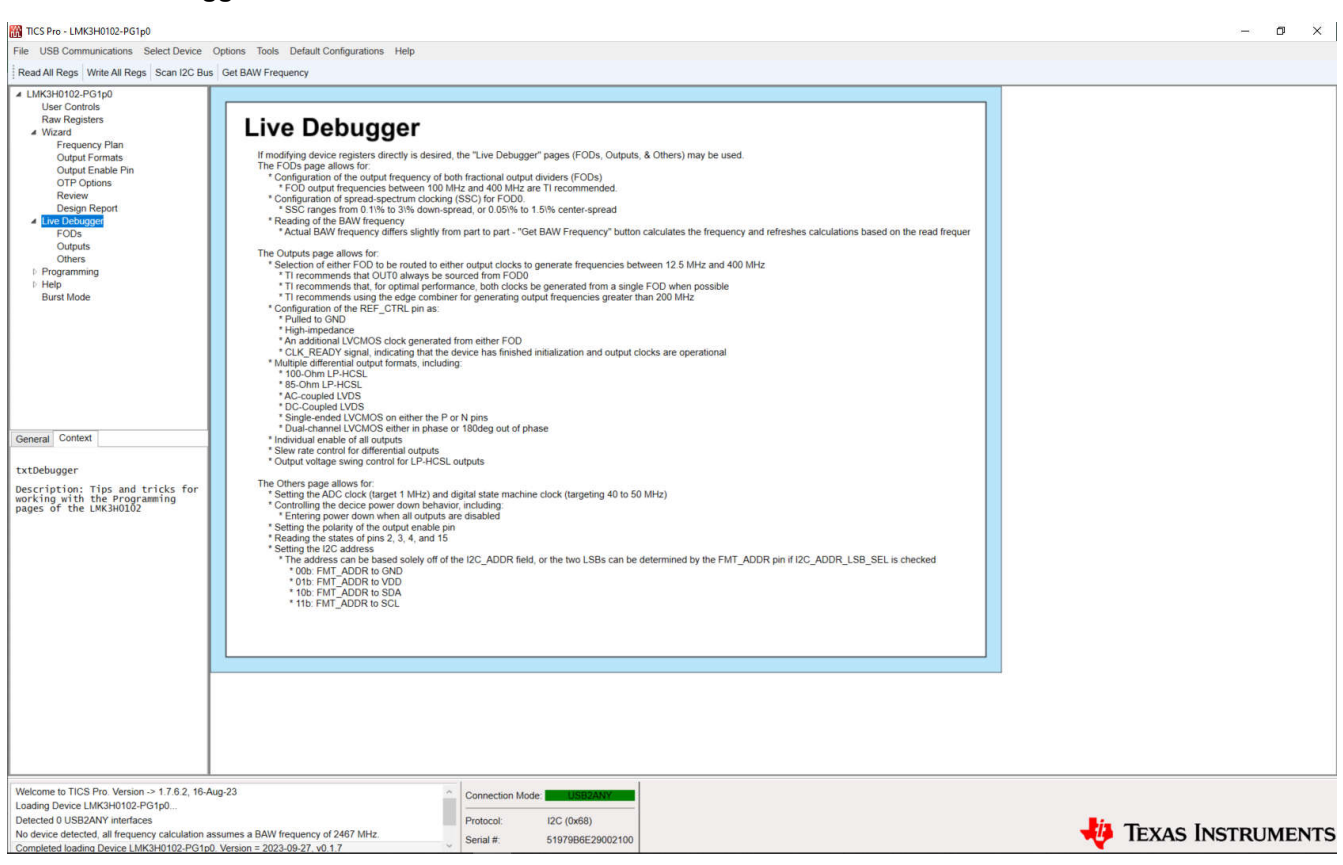

**Figure 3-8. LMK3H0102 Live Debugger Page**

The *Live Debugger* page provides an overview of how to use the *FODs*, *Outputs*, and *Others* pages. This serves as an in-GUI reference with TI recommendations, as to prevent having to alternate between the GUI and the data sheet or User's Guide.

<span id="page-18-0"></span>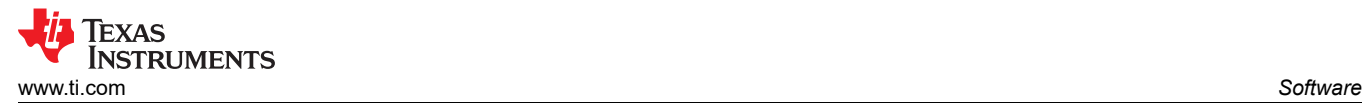

# *3.1.2.1 FODs*

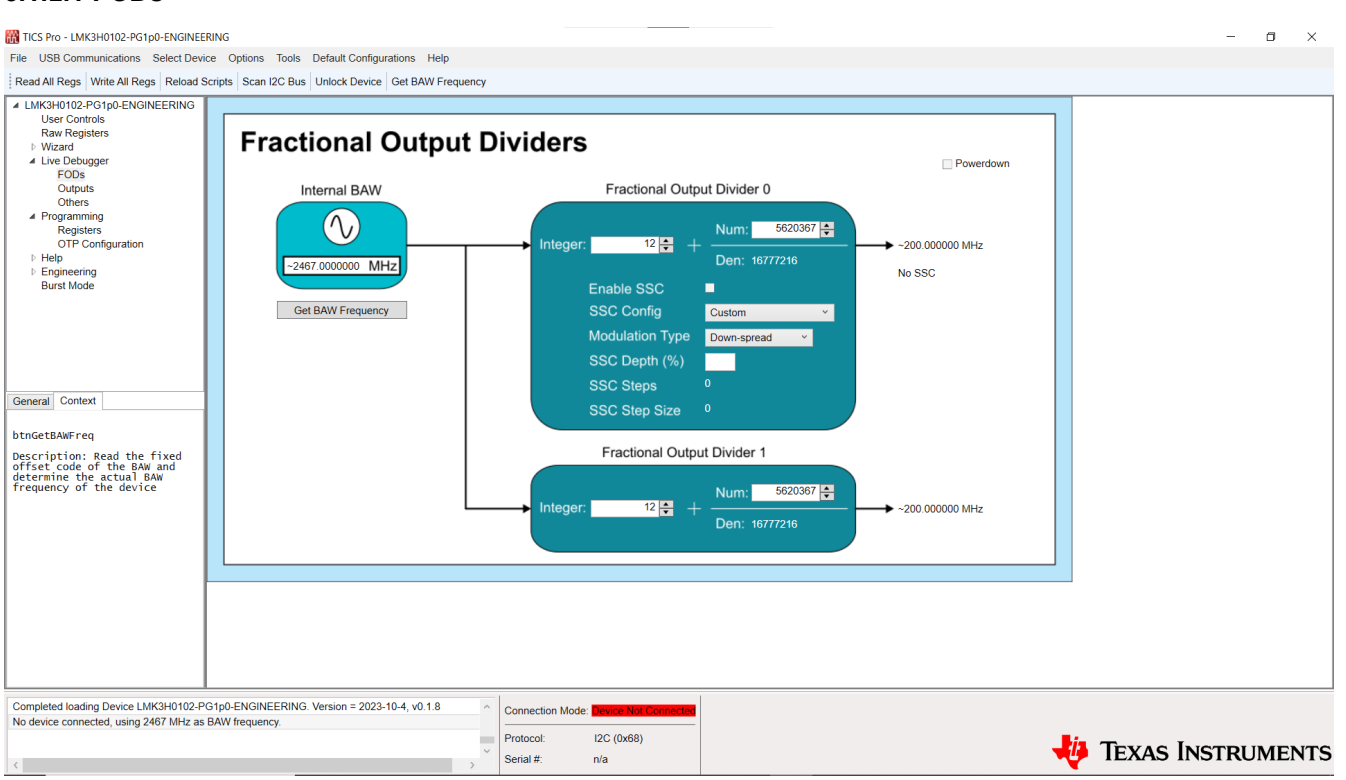

### **Figure 3-9. LMK3H0102 FODs Page**

The *FODs* page allows for manipulation of the FODs of the device. Before modifying the FOD settings, read the BAW frequency from the device by clicking the *Get BAW Frequency* button. This populates the field with the approximate BAW frequency of the connected device, and keeps the value internally for frequency calculation. If there is not a device connected, then the nominal frequency of 2467 MHz is used for all GUI frequency calculations, including the wizard. As the BAW frequency changes from device to device, reading the frequency before continuing with the GUI usage is imperative. If the device registers are read at startup of the profile, or if the *Read All Regs* button in the toolbar is pressed, then the BAW frequency is read from the device and updated in the GUI.

Before modifying any settings on this page, click the *Powerdown* check box, change the settings, then click the *Powerdown* checkbox again. Both FODs consist of an integer and fractional divider. The output of the fractional divider is given by the frequency of the BAW divided by the total divide value of the FOD. FOD0 exclusively has the option for SSC on the output, meaning that any outputs requiring SSC must be sourced from FOD0. The down-spread SSC settings are configured before and can be selected. If a different depth or center-spread are required, then the GUI automatically calculates the SSC\_STEPS and SSC\_STEP\_SIZE fields based on the desired depth and modulation type.

## <span id="page-19-0"></span>*3.1.2.2 Outputs*

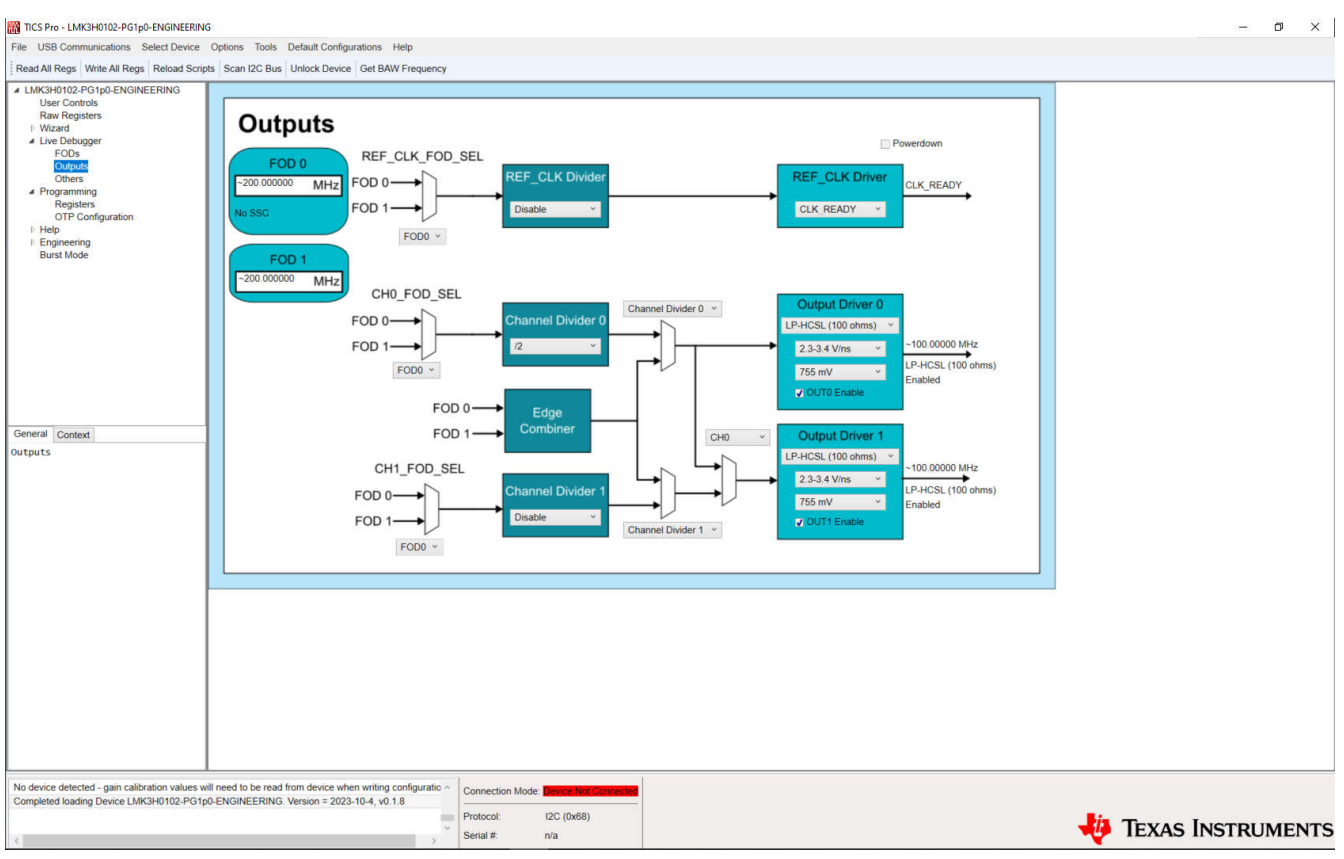

### **Figure 3-10. LMK3H0102 Outputs Page**

The *Outputs* page allows for configuration of the channel dividers and output drivers. Before changing any settings on this page, click the *Powerdown* checkbox, modify the desired settings, then click the *Powerdown*  checkbox again. Either channel divider can be driven from either FOD. Each output driver can be sourced from the respective channel divider, or the Edge Combiner. Output Driver 1 can be sourced from either channel divider output, allowing for power savings if OUT0 and OUT1 are the same frequency. The REF\_CTRL pin can be configured as a CLK\_READY signal, pulled low, high impedance, or an additional LVCMOS clock sourced from either FOD.

For LP-HCSL outputs, the output swing is adjustable between 625 mV and 950 mV depending on the application requirements. The output can be AC-coupled and used to mimic AC-coupled versions of other clock formats, such as LVPECL. All differential output formats have adjustable slew rate control. LVCMOS clock outputs can be individually enabled, in phase, or 180 degrees out of phase - TI recommends keeping the P and N outputs out of phase unless necessary for improved performance. The text to the right of each output driver summarizes the output frequency, the enable state of the output, and the output format.

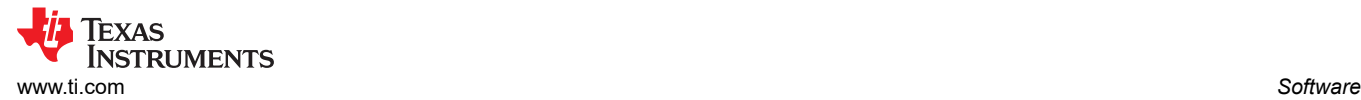

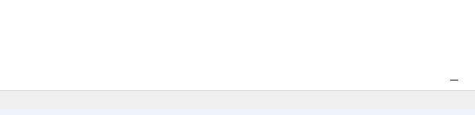

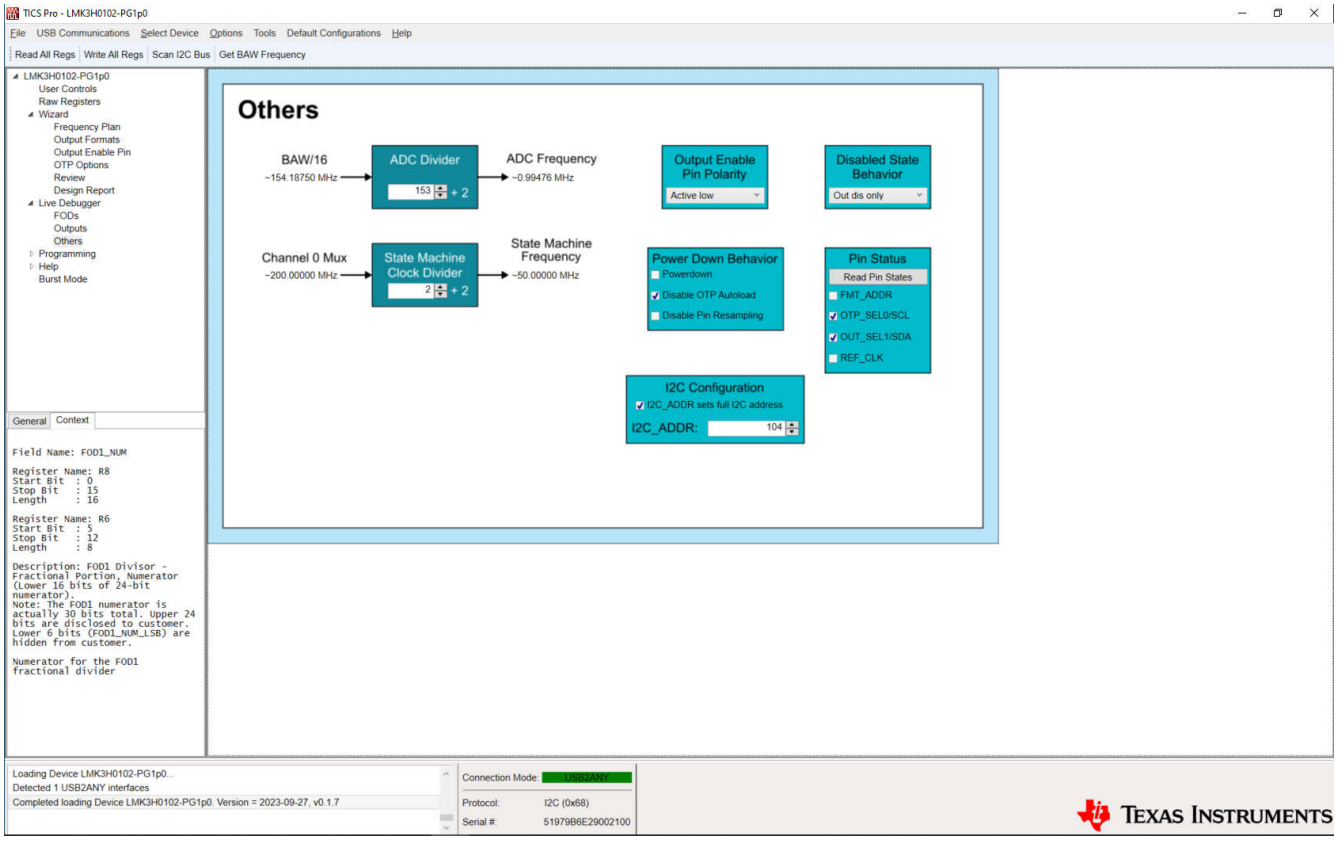

**Figure 3-11. LMK3H0102 Others Page**

The *Others* page allows for modification of remaining miscellaneous device fields. The ADC Divider is fixed at 153 - TI does not advise changing this value. The State Machine Clock Divider must be set so that the State Machine Frequency is as close as possible to 45 MHz. The polarity of the Output Enable Pin, as well as the behavior of the device when put into a disabled state, are both adjustable here. The *Read Pin States* button reads R10 from the device and populates the checkboxes below the button with the live pin states. The I2C configuration fields are used for configuring the I2C address - unlocking device in the *User Controls* page must be done prior to modifying these fields (User Controls  $\rightarrow$  Customer: Controls, Pin setting, and Status  $\rightarrow$  0x5B to UNLOCK\_PROTECTED\_REG).

The *Disable OTP Autoload* checkbox disables loading of OTP Page 0 into the live device registers when the device comes out of a low power state. If changing the configuration of the device, this box must be checked to prevent the OTP autoload function, and can only be set while the *Powerdown* checkbox is checked. The *Powerdown* checkbox places the device into a low power state, within which the settings on the *[Section 3.1.2.1](#page-18-0)*  and *[Section 3.1.2.2](#page-19-0)* pages can be modified. If the State Machine Clock Divider needs to change, then check this box, modify the divider, and clear this box. The *Disable Pin Resampling* checkbox, when cleared, allows for resampling of the device pins when coming out of a low power state. This can be used to transition from I2C mode to OTP mode by changing the state of the device pins, followed by toggling the *Powerdown* checkbox from cleared  $\rightarrow$  checked  $\rightarrow$  cleared. Transitioning from OTP mode back to I2C mode requires a power cycle of the device.

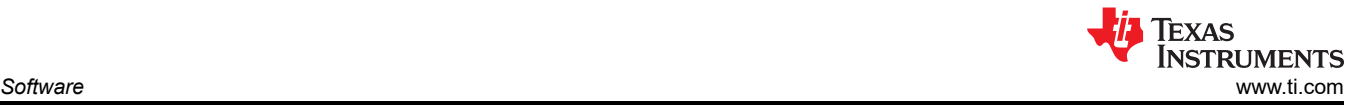

### **3.1.3 Programming**

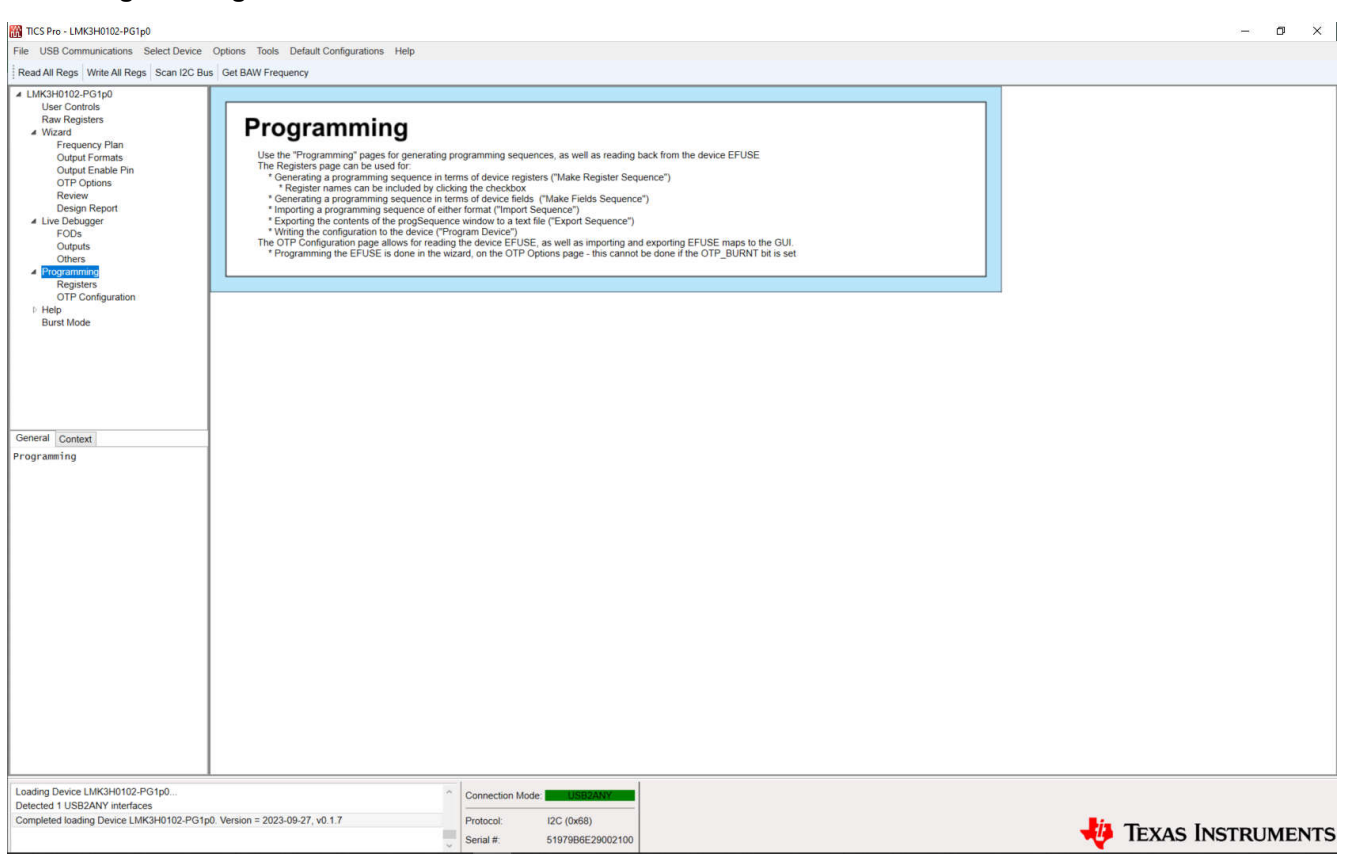

**Figure 3-12. LMK3H0102 Programming Page**

The *Programming* page serves as a reference for using the *Registers* and *OTP Configuration* pages.

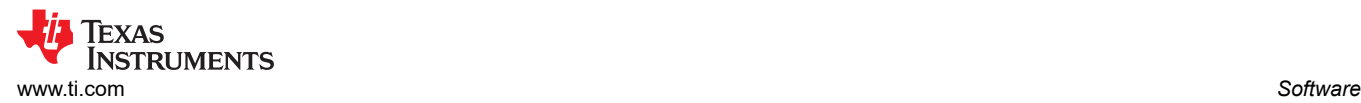

# *3.1.3.1 Registers*

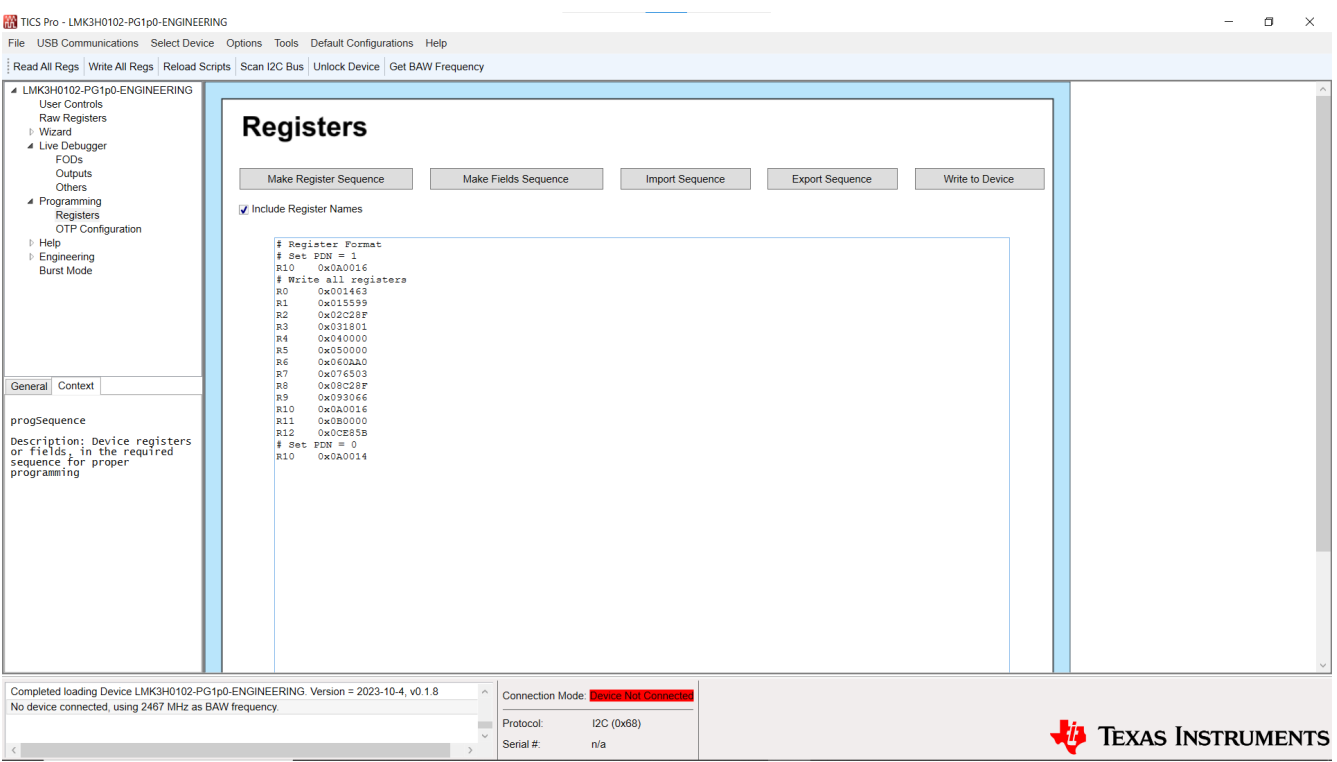

#### **Figure 3-13. LMK3H0102 Registers Page**

The *Registers* page allows for bulk reading and writing of the device registers. The *Make Register Sequence*  button generates a register sequence for writing all required registers to the device. This includes setting the PDN bit to a '1' before modifying registers, and setting the bit to a '0' afterward. The *Include Register Names*  checkbox inserts the register name before the register data, separated by a tab. The registers can be written field-by-field using the *Make Fields Sequence* button. Sequences can be imported into and exported from the GUI using the *Import Sequence* and *Export Sequence* buttons. The contents of the *progSequence* field below the buttons can be written to the device using the *Write to Device* button.

Custom data can be written to the device using the *progSequence* and *Write to Device* buttons. The requirements for custom data are as follows:

- Empty lines are ignored.
- Comments must start with the '#' character.
- Registers can be data only, or register name and data. If register name and data, these must be separated by a tab or a single space.
- Field names and data can be specified. If so, these must be separated by a tab or a single space.

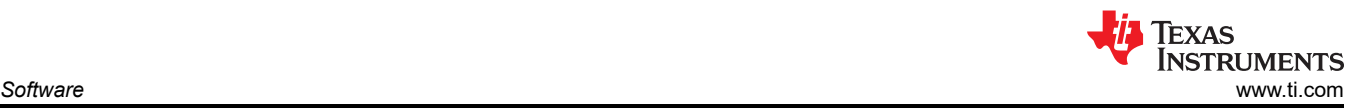

## *3.1.3.2 OTP Configuration*

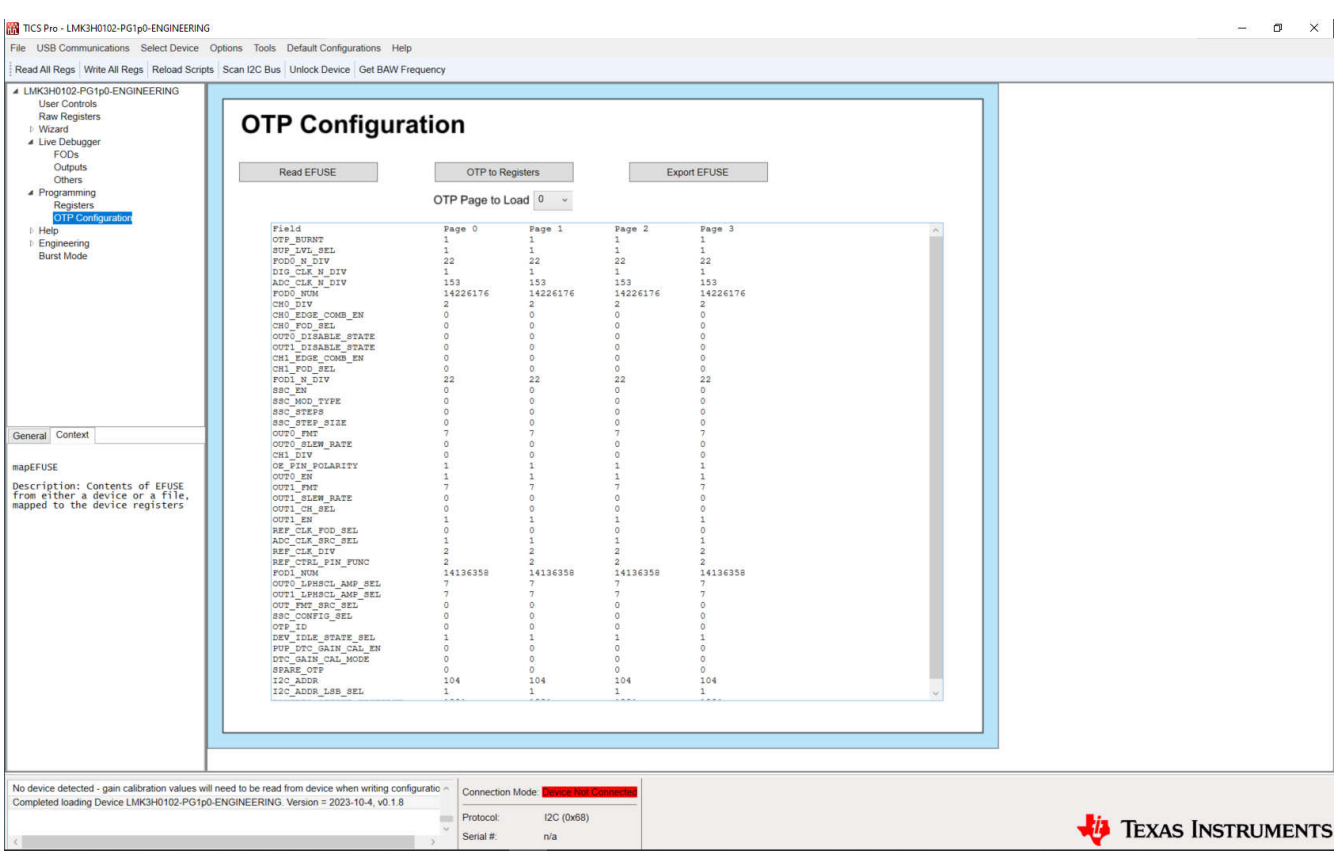

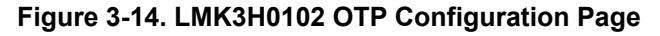

The *OTP Configuration* page is used for reading the EFUSE of the device. The *Read EFUSE* button reads the entirety of the EFUSE, and populates the relevant contents to the window below. The *OTP to Registers* button loads an OTP page to the active device registers. The page loaded is selected by the drop-down menu below the *OTP to Registers* button. The *Export EFUSE* button stores the contents of the window to a text file for future referencing, or providing to TI for analysis. Click the *I2C + OTP* button on the *[Wizard](#page-10-0)* page to enable these GUI fields.

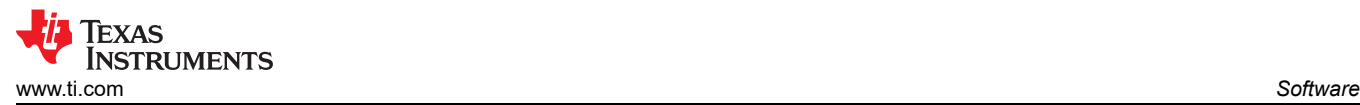

### **3.1.4 Help**

**Figure 3-15. LMK3H0102 Help Page**

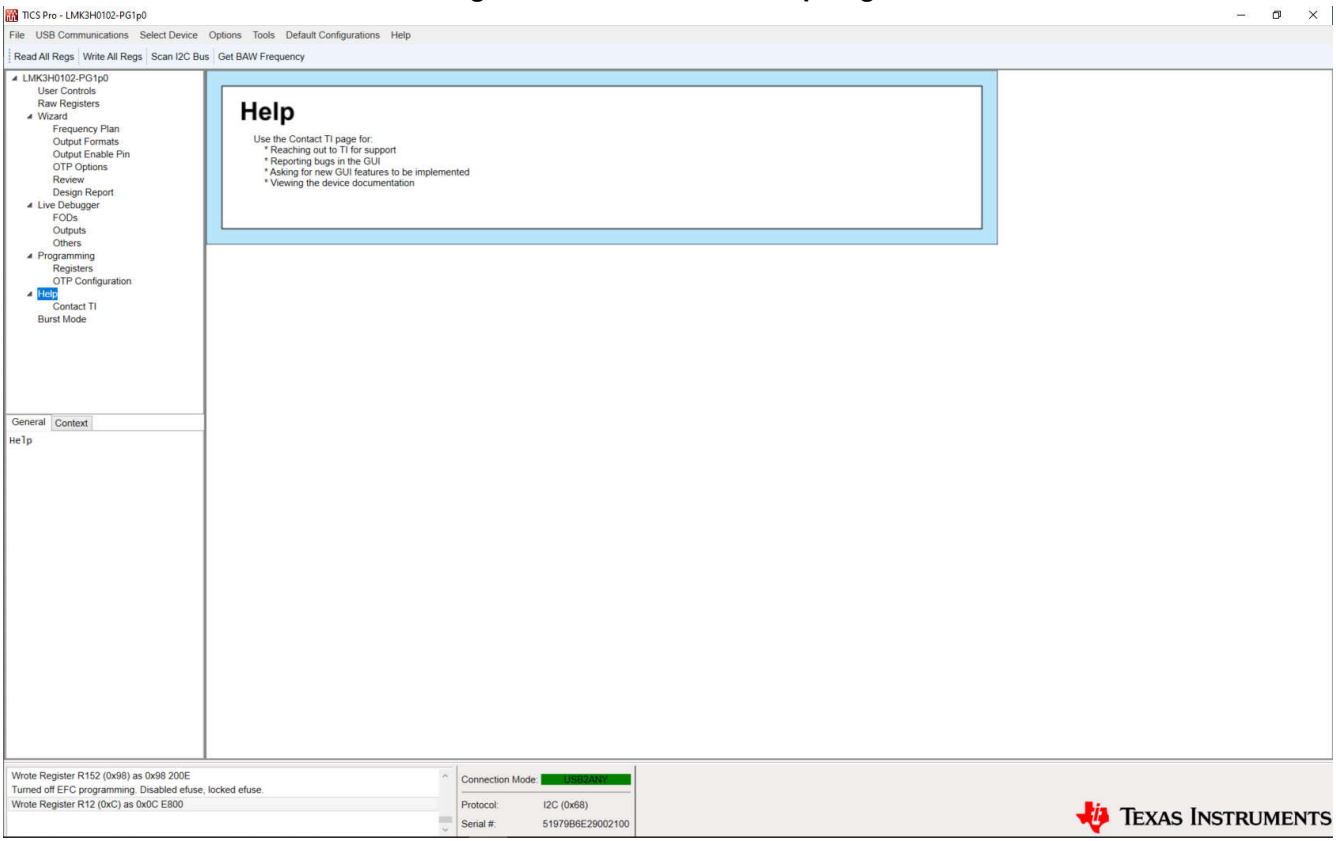

The *Help* page serves as a reference for the *Contact TI* page.

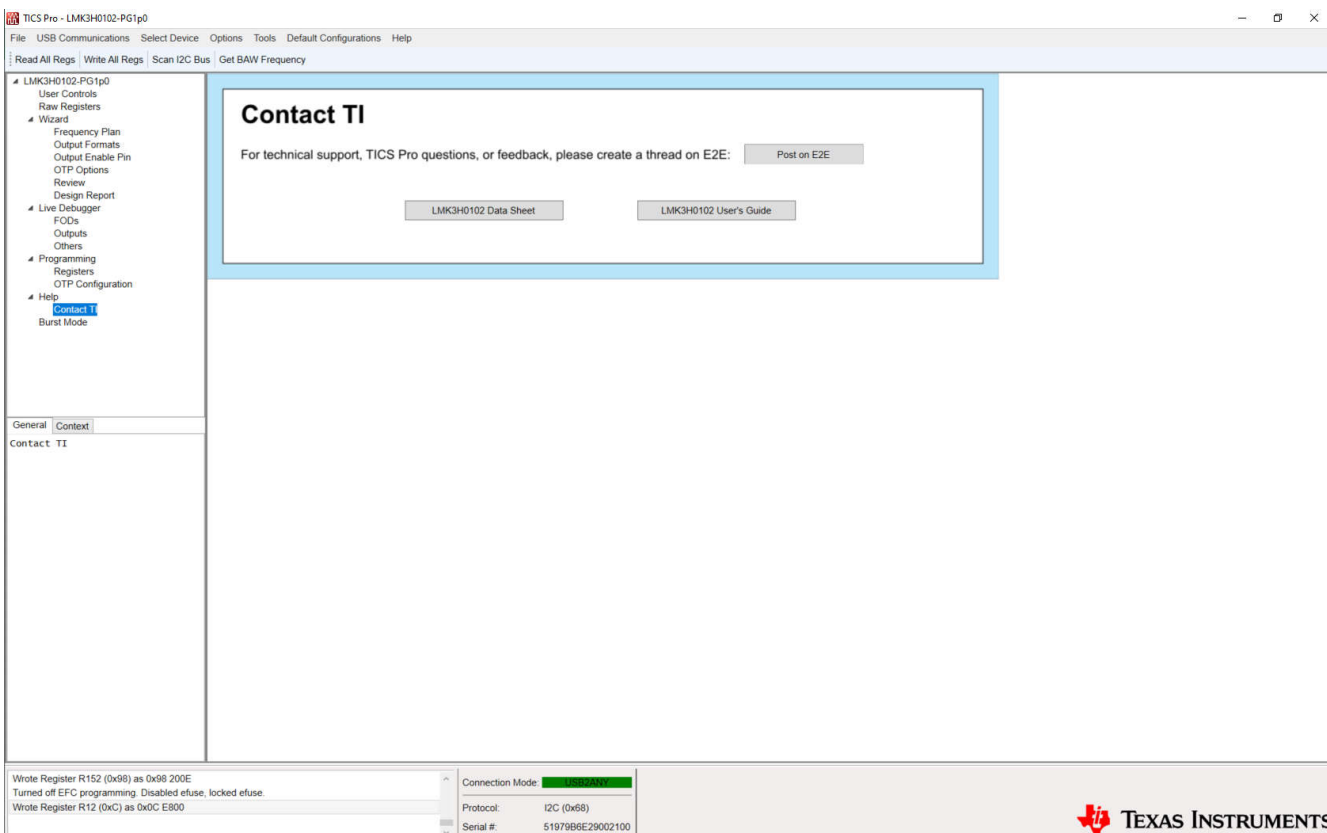

**Figure 3-16. LMK3H0102 Contact TI Page**

Use the *Contact TI* page for receiving additional support when using the GUI, reporting issues, or referencing the Data Sheet of Users' Guide. The "Post on E2E" page will, if logged in to E2E, open the default browser and navigate to creating a new post on E2E. The remaining two buttons open the *LMK3H0102 Data Sheet* and *LMK3H0102EVM User's Guide* in the default browser.

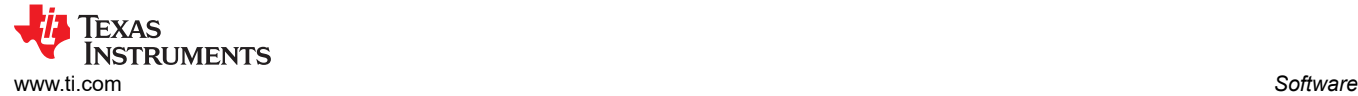

# **3.2 Using TI's USB2ANY Module for In-System Programming of the LMK3H0102**

When designing in the LMK3H0102 into a system application board, TI recommends to use a dedicated header to access the I2C lines of the device to support external programming from Texas Instruments' USB2ANY module (see Figure 3-17). The USB2ANY module can be very useful to support in-system programming of the initial clock configuration. For example, before the system software/firmware is enabled) and rapid clock prototyping, optimization, and debugging.

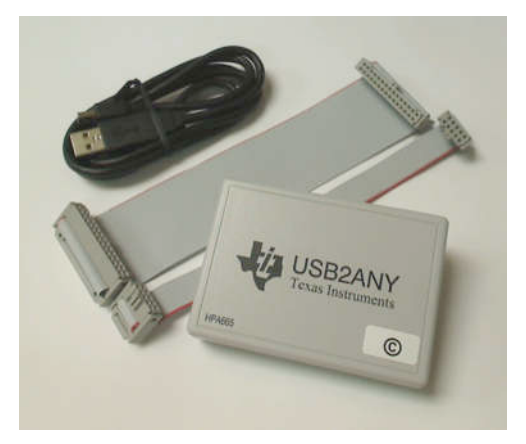

**Figure 3-17. USB2ANY Module**

Since the USB2ANY module implements the same MSP430-based USB-to-I2C interface and firmware as the one integrated on the LMK3H0102EVM, the TICS Pro software can be used to easily program the device in-system.

Once the user's system software and firmware are enabled and can provide reliable configuration of the LMK3H0102, then the provisional I2C header can be removed or superseded in the next iteration of the hardware design.

### **3.2.1 USB2ANY Board Connections**

The USB2ANY has four interface connectors: one USB 2.0 connector (J2) and three I/O connectors (J3, J4, and J5). The USB connector is a standard 'A' type mini USB receptacle. The I/O connectors are standard dual-row, 0.1" center, pin headers.

The I/O connectors J3 and J5 are 8-pin type and J4 is a 10-pin type. The I/O connectors are configured such that the I/O connectors accept either individual cable connections or a single 30-pin connection.

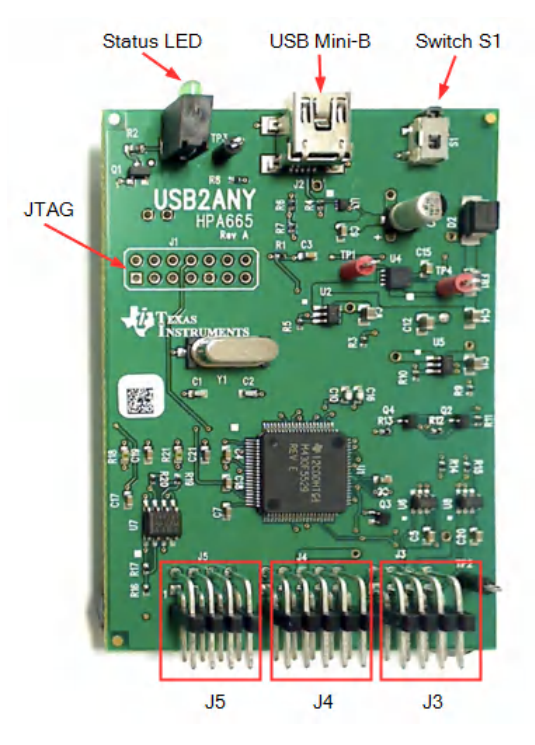

**Figure 3-18. USB2ANY Board Connections**

The standard USB2ANY Kit (HPA665-001) includes both a 10-pin cable and a 30-pin cable. The 10-pin cable is intended to be connected to J4. J4 provides the SDA, SCL, and GND connections of interest.

#### **Note**

J5 and J6 supply other connections that are NOT required and therefore, outside the scope of this document.

When the USB2ANY board is in the enclosure, there is a key notch above J4 that prevents the cable connector from being plugged in upside-down. With the notch at the top, pin 1 of the 10-pin cable connector is located at the upper-right corner.

The 10-pin cable is about 6 inches in length and has a keyed female 10-pin IDC connector on each end. [Figure](#page-28-0)  [3-19](#page-28-0) shows the connection of the cable to the USB2ANY board (the key must be facing up, away from the board). The opposite end of the cable must be connected to the target board. [Figure 3-20](#page-28-0) shows the indicator for pin 1, the red stripe on the cable.

<span id="page-28-0"></span>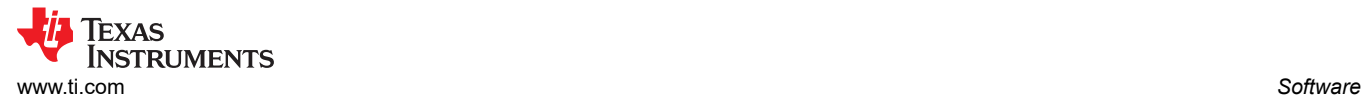

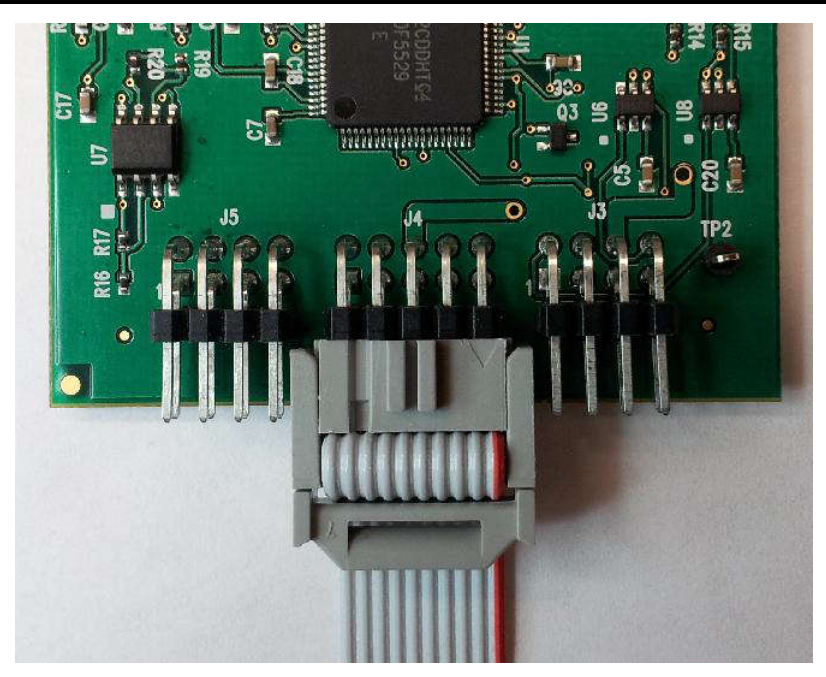

**Figure 3-19. 10-pin Cable Connection to J4**

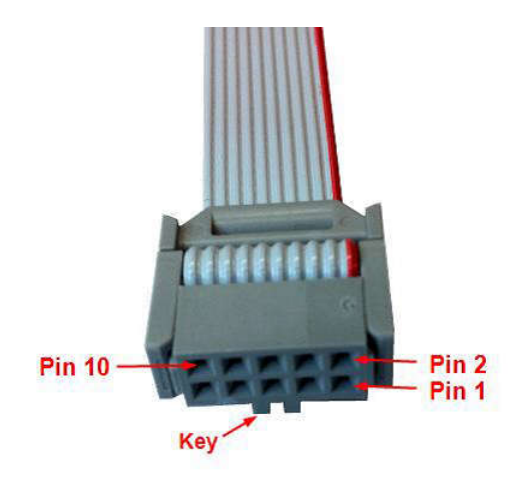

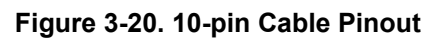

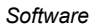

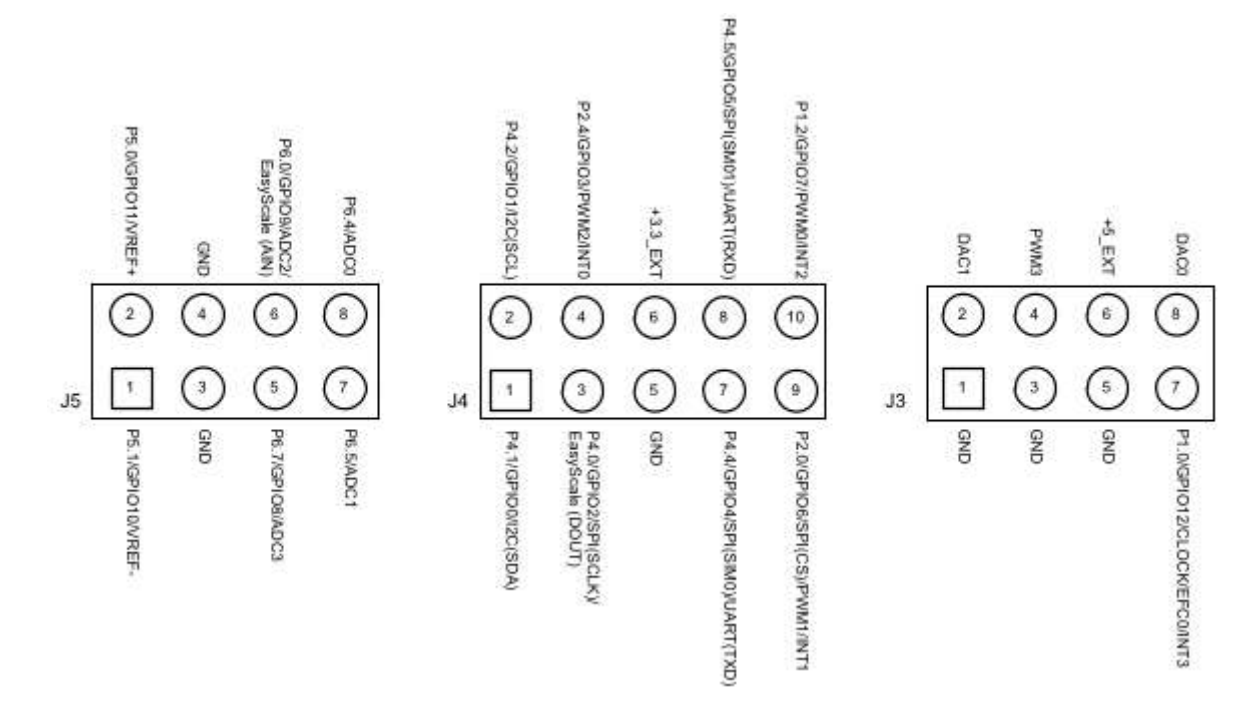

### **Figure 3-21. USB2ANY Board Connector Pinout Diagram**

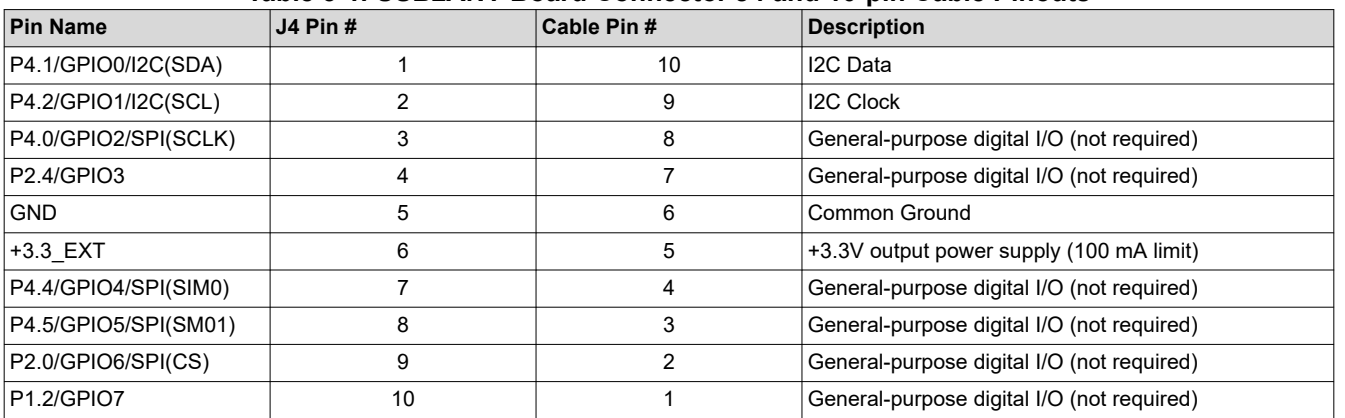

#### **Table 3-1. USB2ANY Board Connector J4 and 10-pin Cable Pinouts**

Instead of using the 10-pin header and supplied cable, a board designer can alternatively choose to use a 3-pin *I2C header* on the application board and 3 jumper wires to connect the SDA, SCL, and GND signals from J4 of USB2ANY to the I2C header.

### **3.2.2 Ordering a USB2ANY Module**

To order a USB2ANY module, submit a request to [clock\\_support@list.ti.com](http://clock_support@list.ti.com) with the following information:

- 1. Request/Reason: 1 USB2ANY module for LMK3H0102 in-system programming/prototyping
- 2. Company Name
- 3. Application/End-Equipment
- 4. LMK3H0102 Est. Annual Volume/Year
- 5. Ship-To Address

<span id="page-30-0"></span>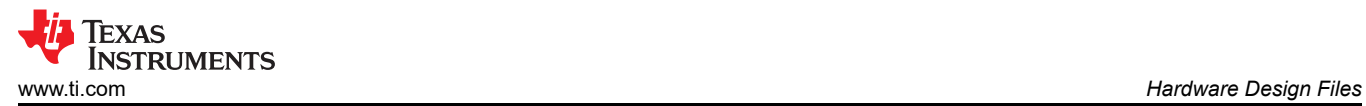

# **4 Hardware Design Files**

# **4.1 Schematics**

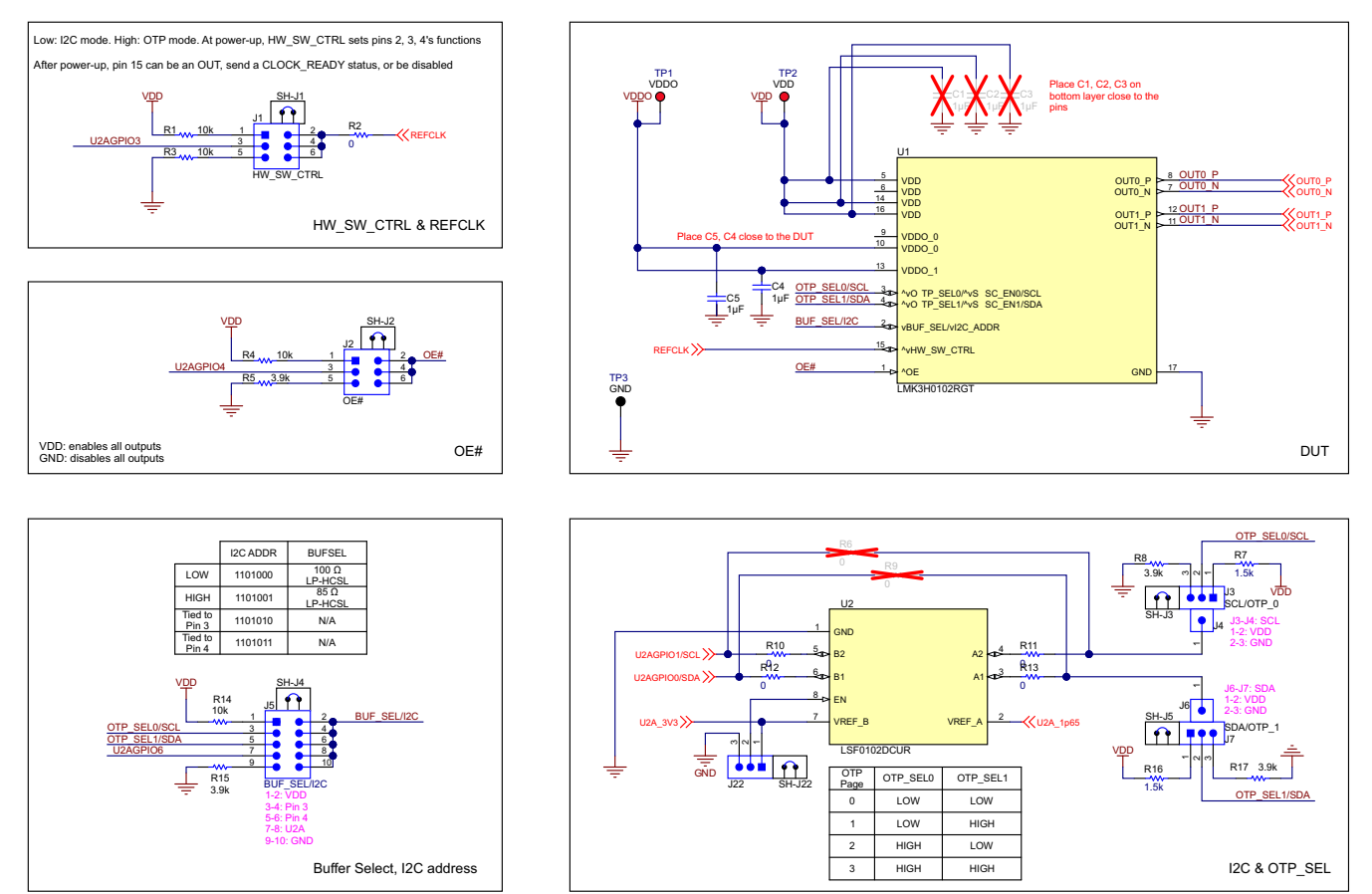

**Figure 4-1. LMK3H0102 & Control Pins**

Default settings for OUT0 is AC-coupled LP-HCSL and for OUT1 is DC-coupled LP-HCSL. Differential outputs can be used as single-ended LVCMOS outputs (5 LVCMOS outputs vs 2 differential outputs)

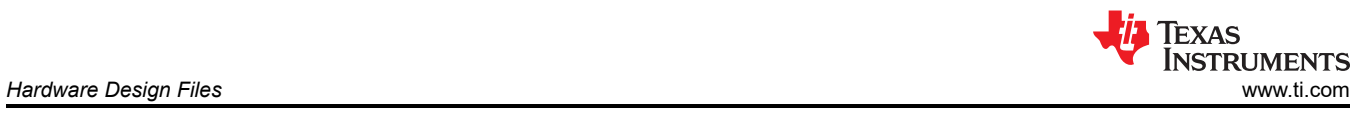

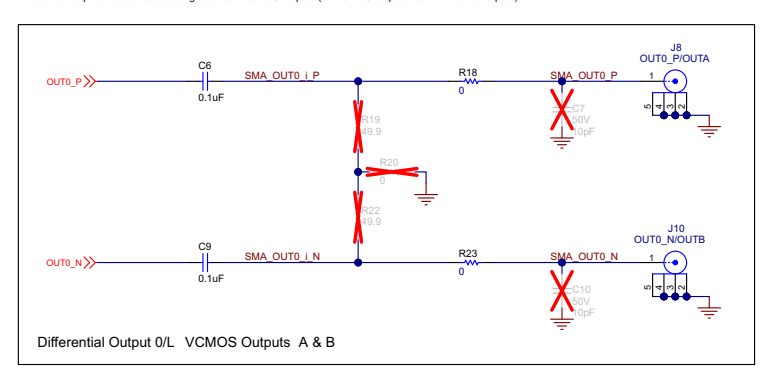

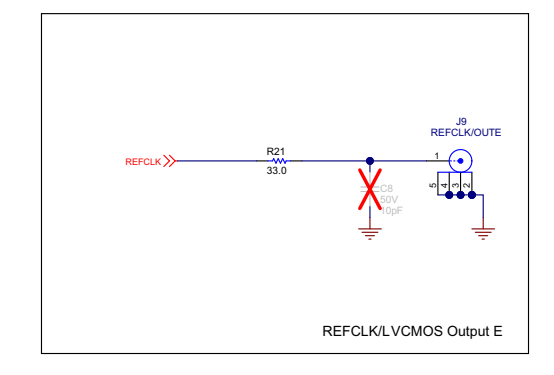

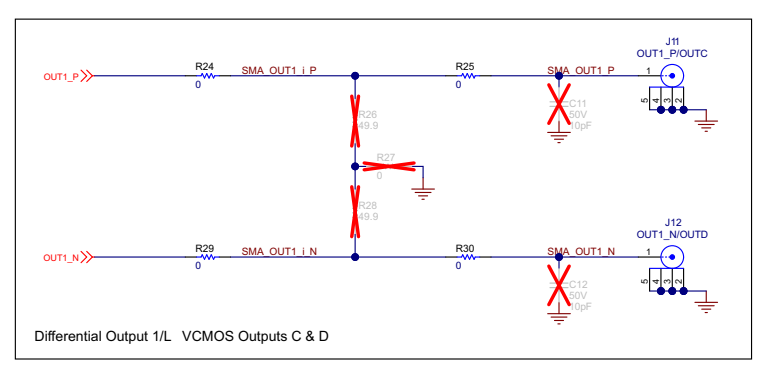

**Figure 4-2. Output Connections**

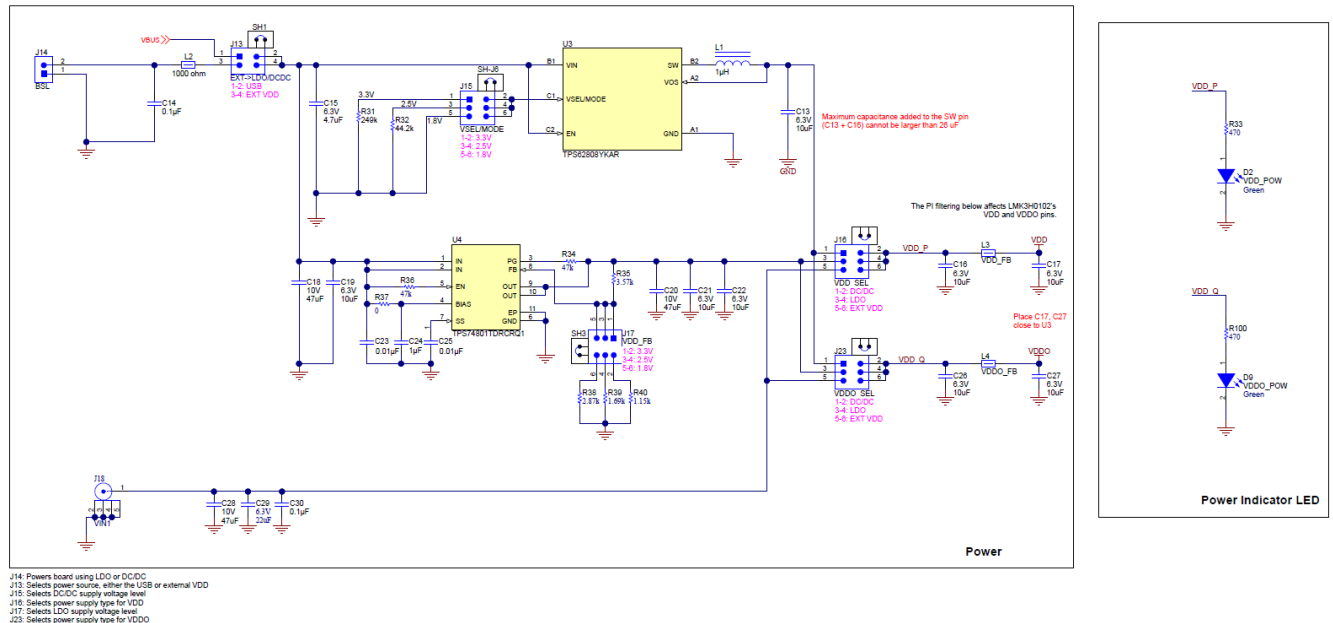

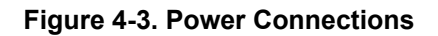

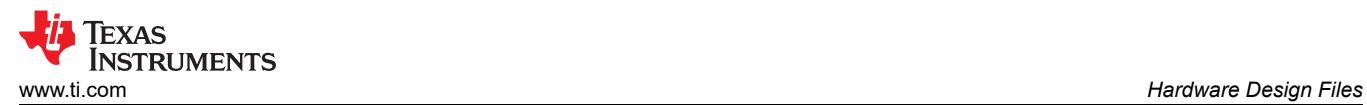

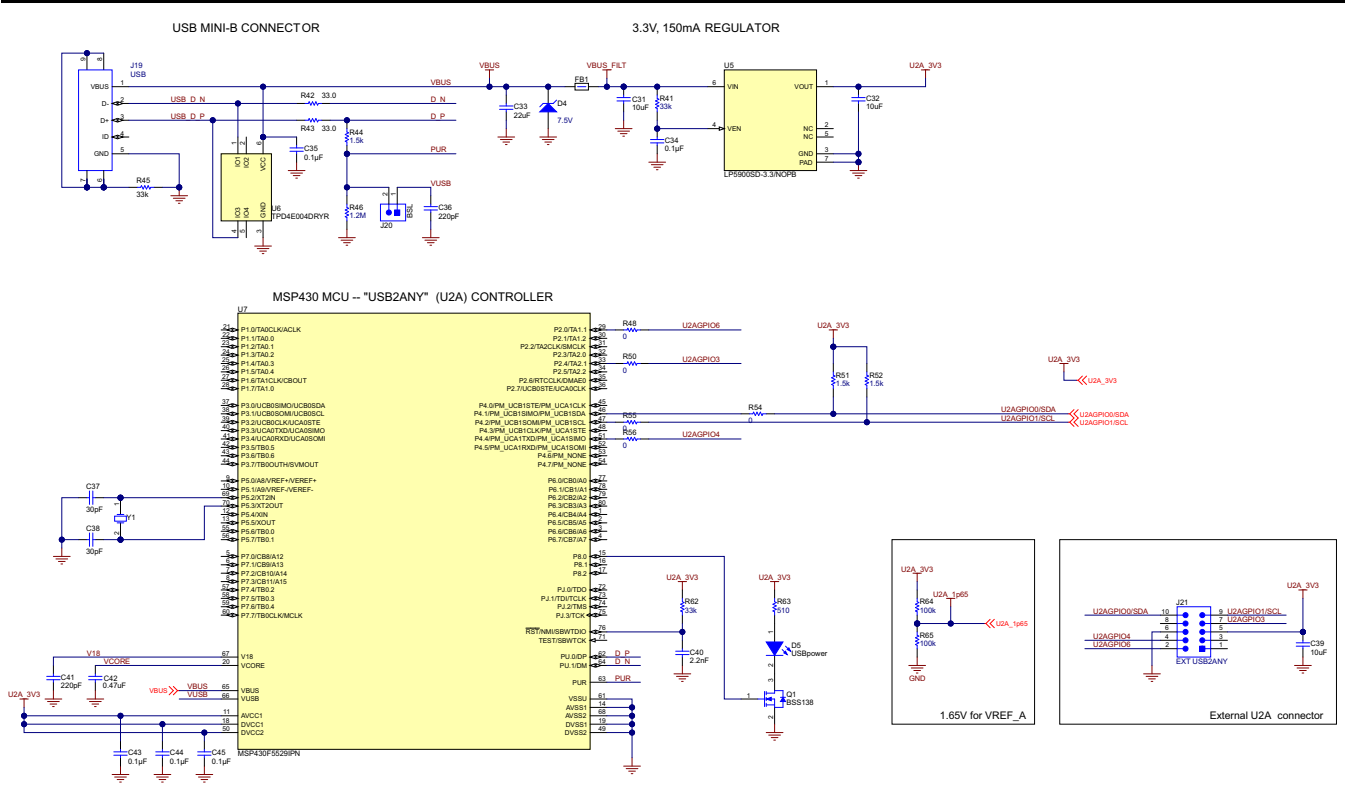

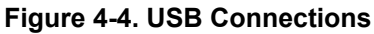

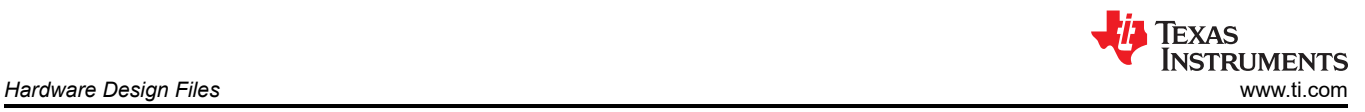

# **4.2 PCB Layout**

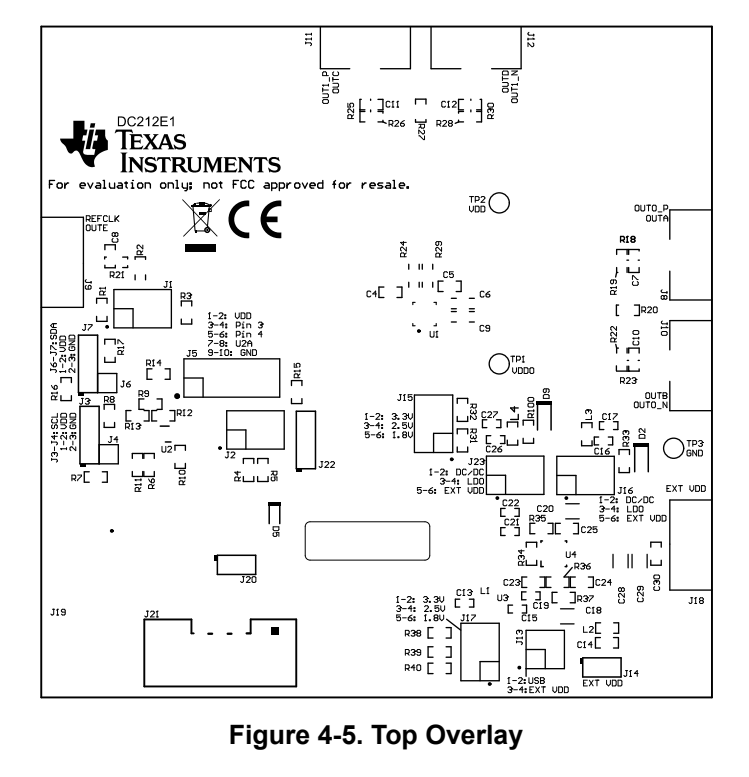

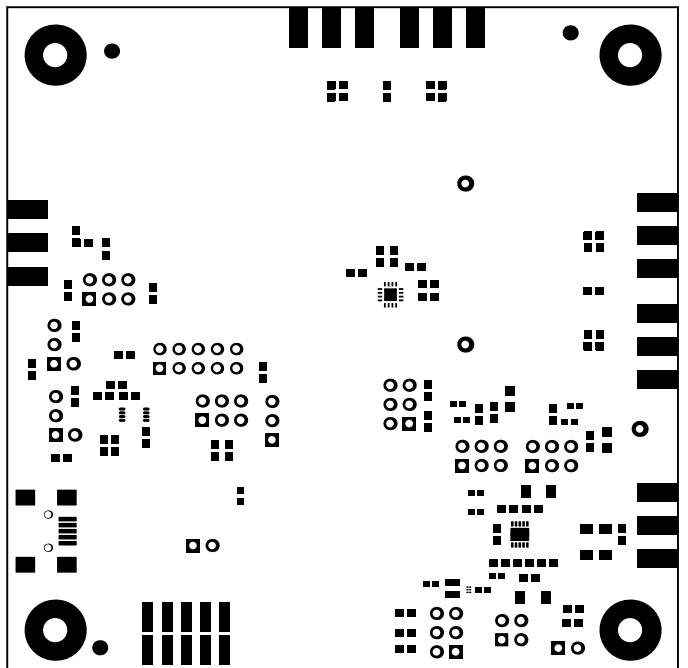

**Figure 4-6. Top Solder Mask**

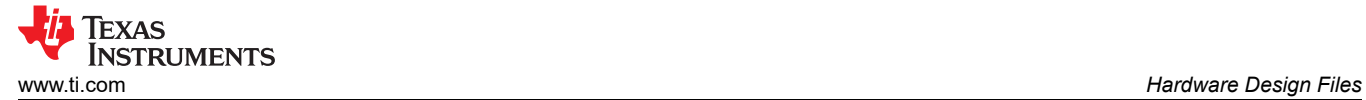

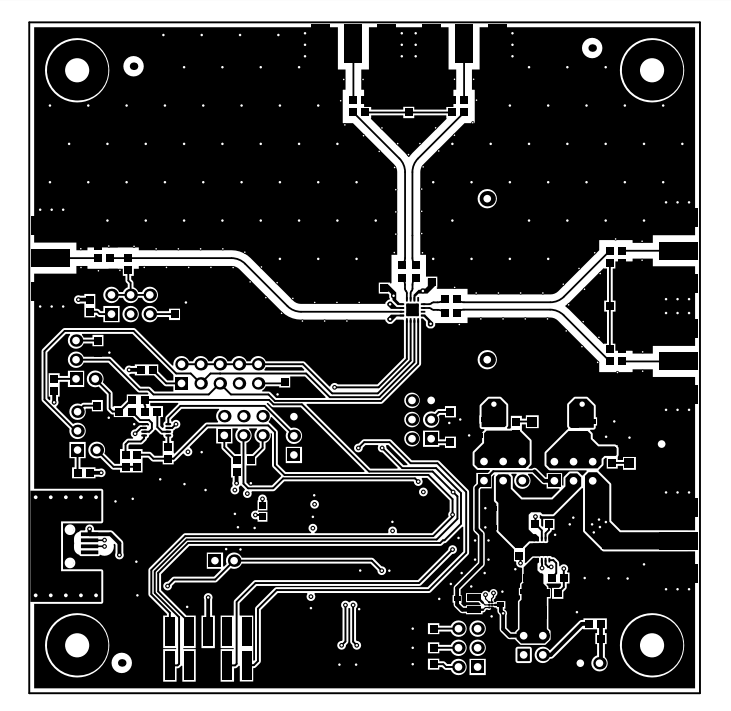

**Figure 4-7. Layer 1 (Top Side)**

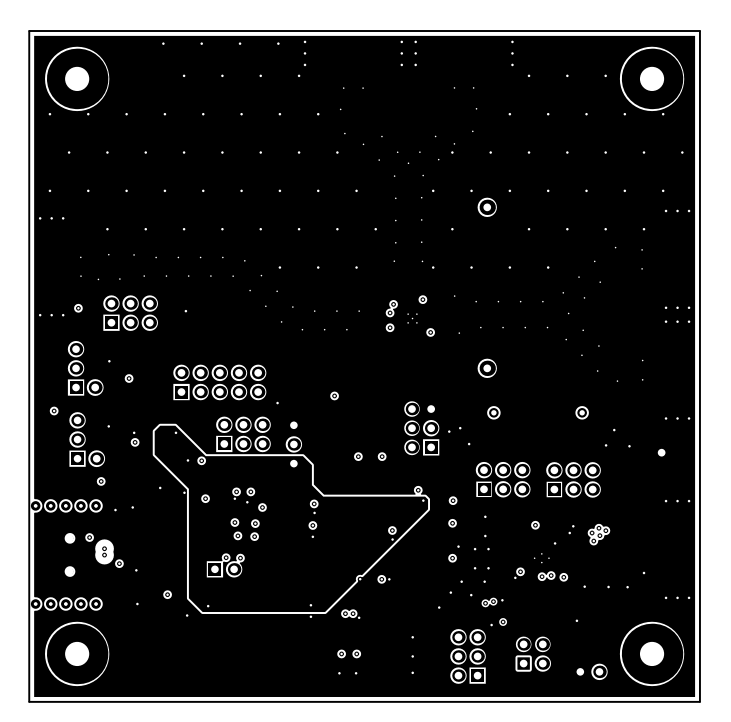

**Figure 4-8. Signal Layer 1**

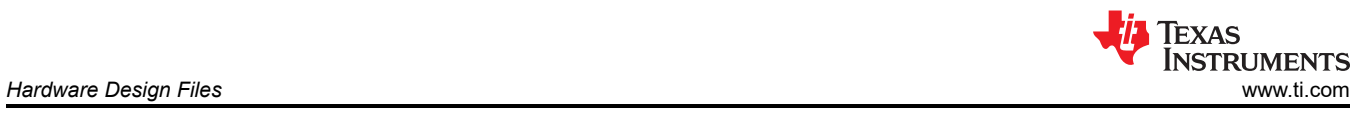

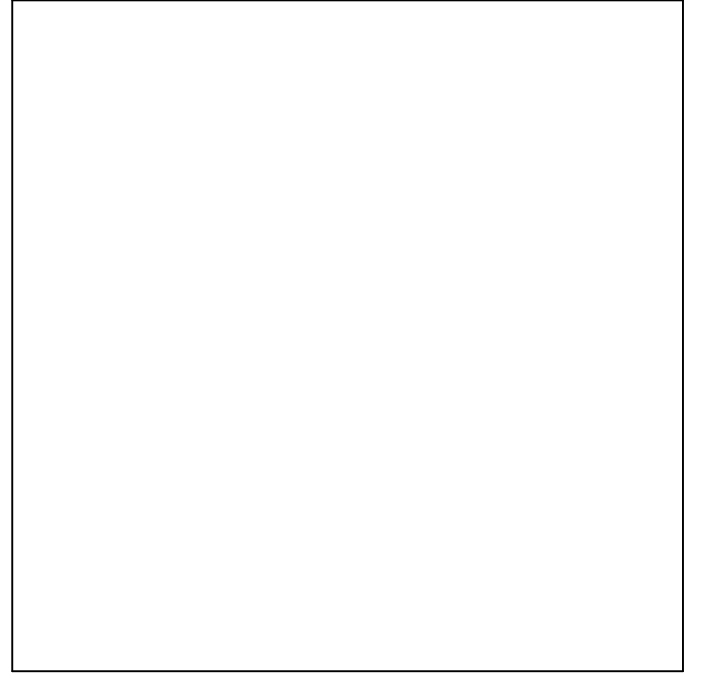

**Figure 4-9. Signal Layer 2**

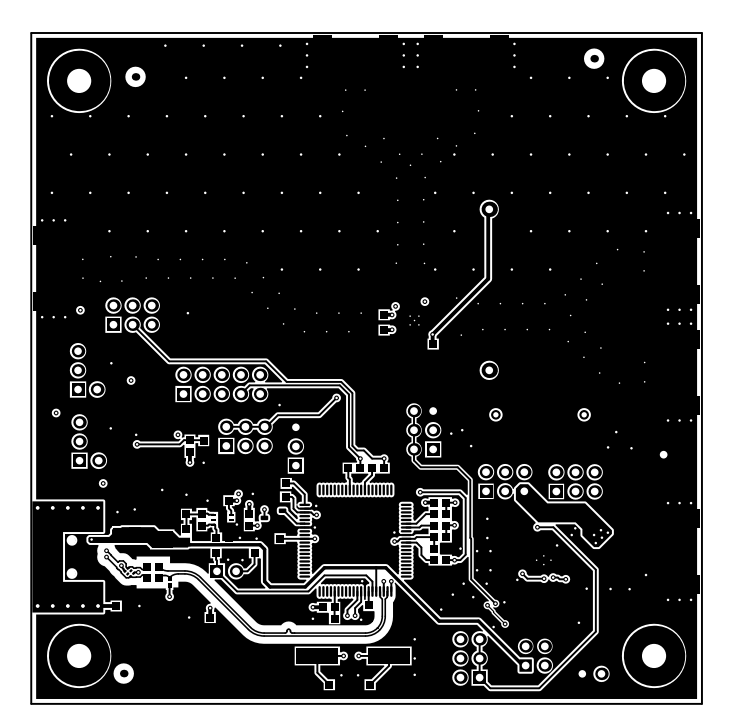

**Figure 4-10. Bottom Layer (View from Top)**

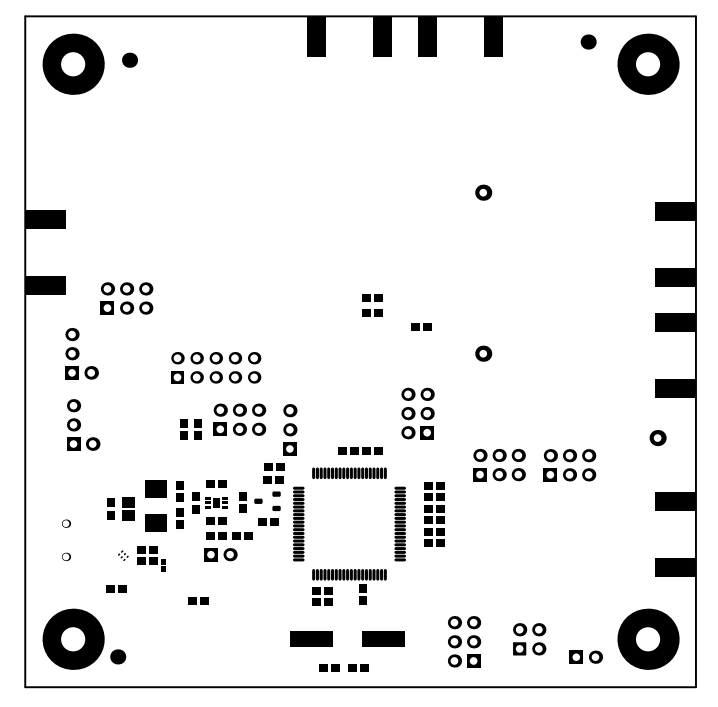

**Figure 4-11. Bottom Solder Mask**

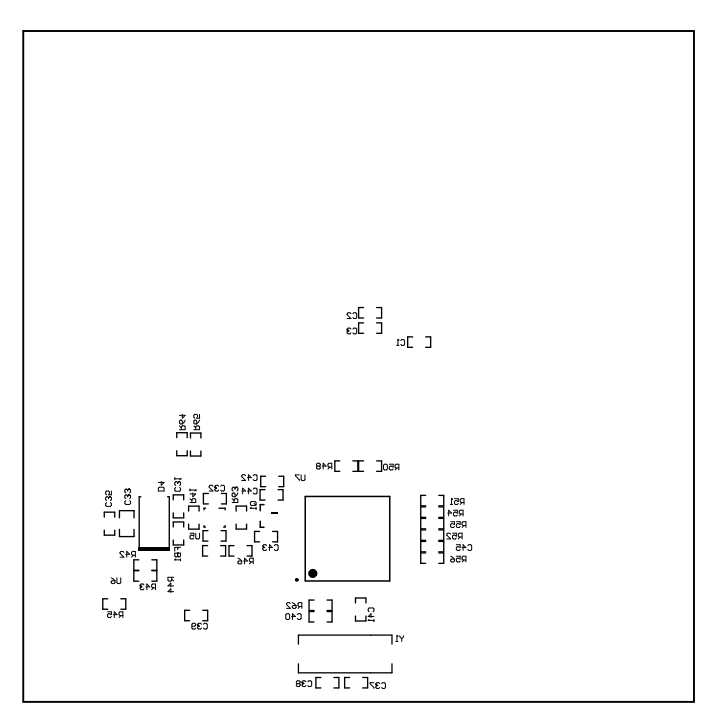

**Figure 4-12. Bottom Overlay**

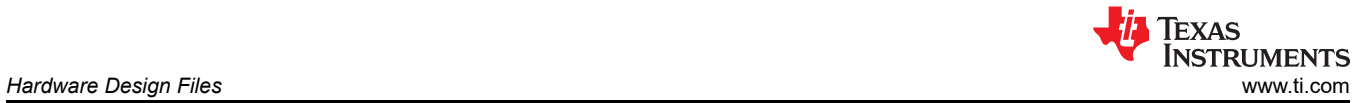

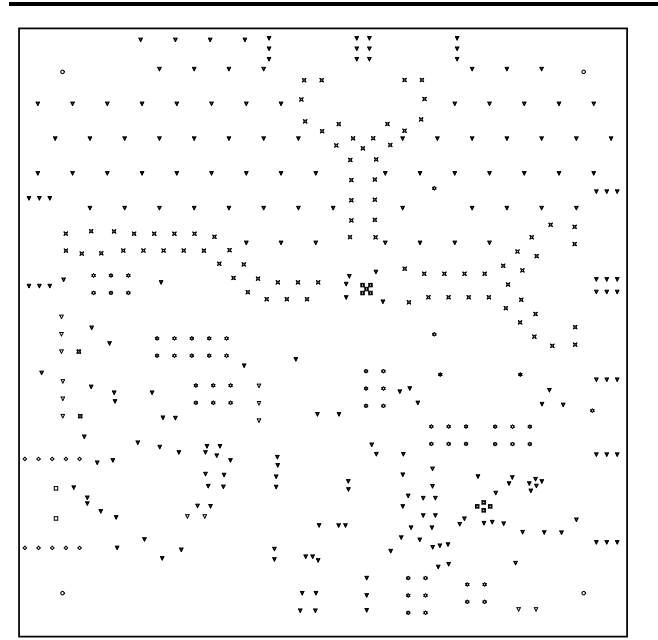

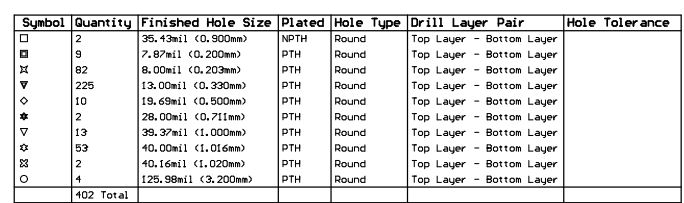

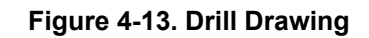

#### **Table 4-1. Bill of Materials**

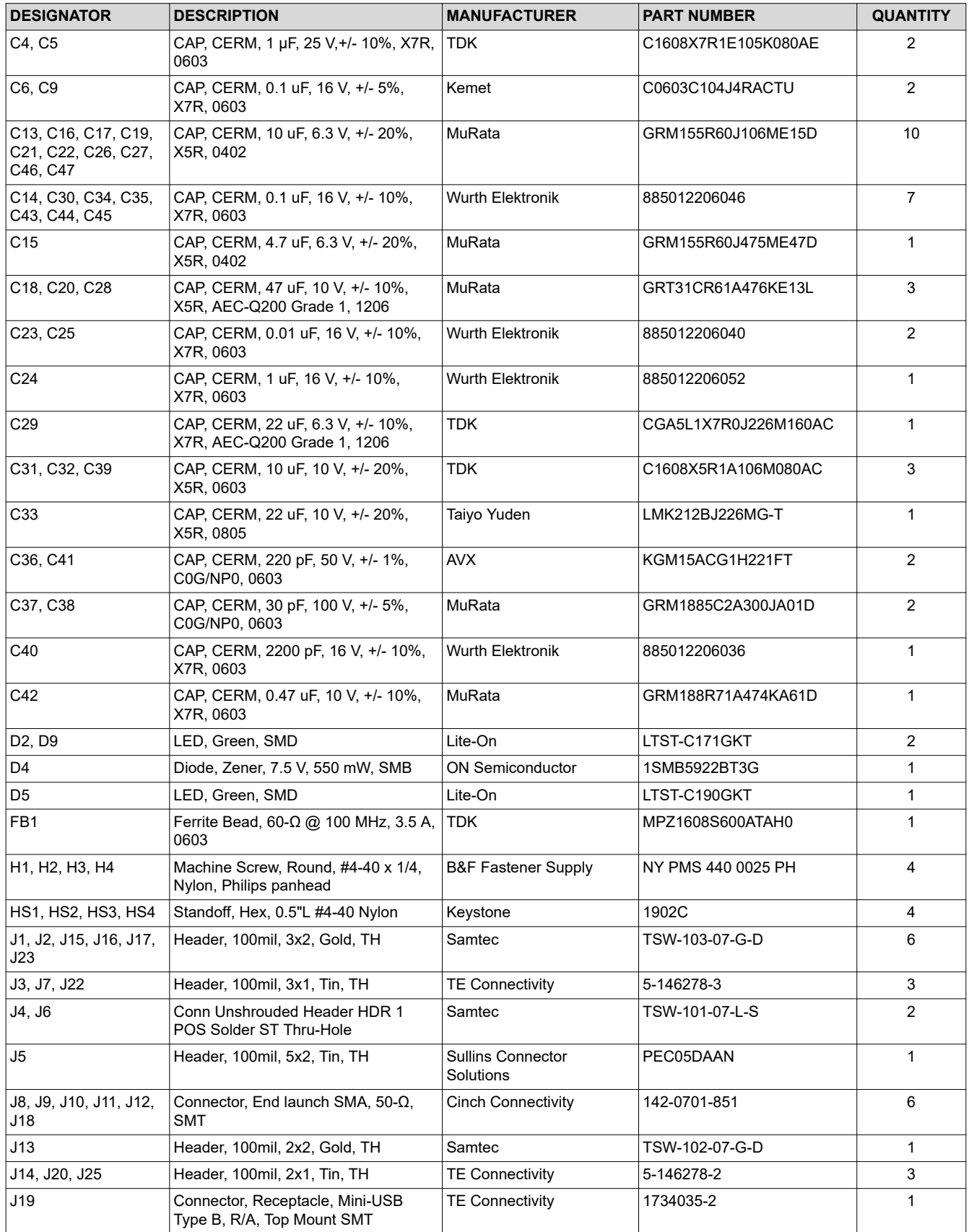

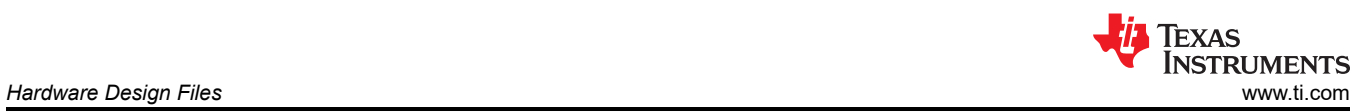

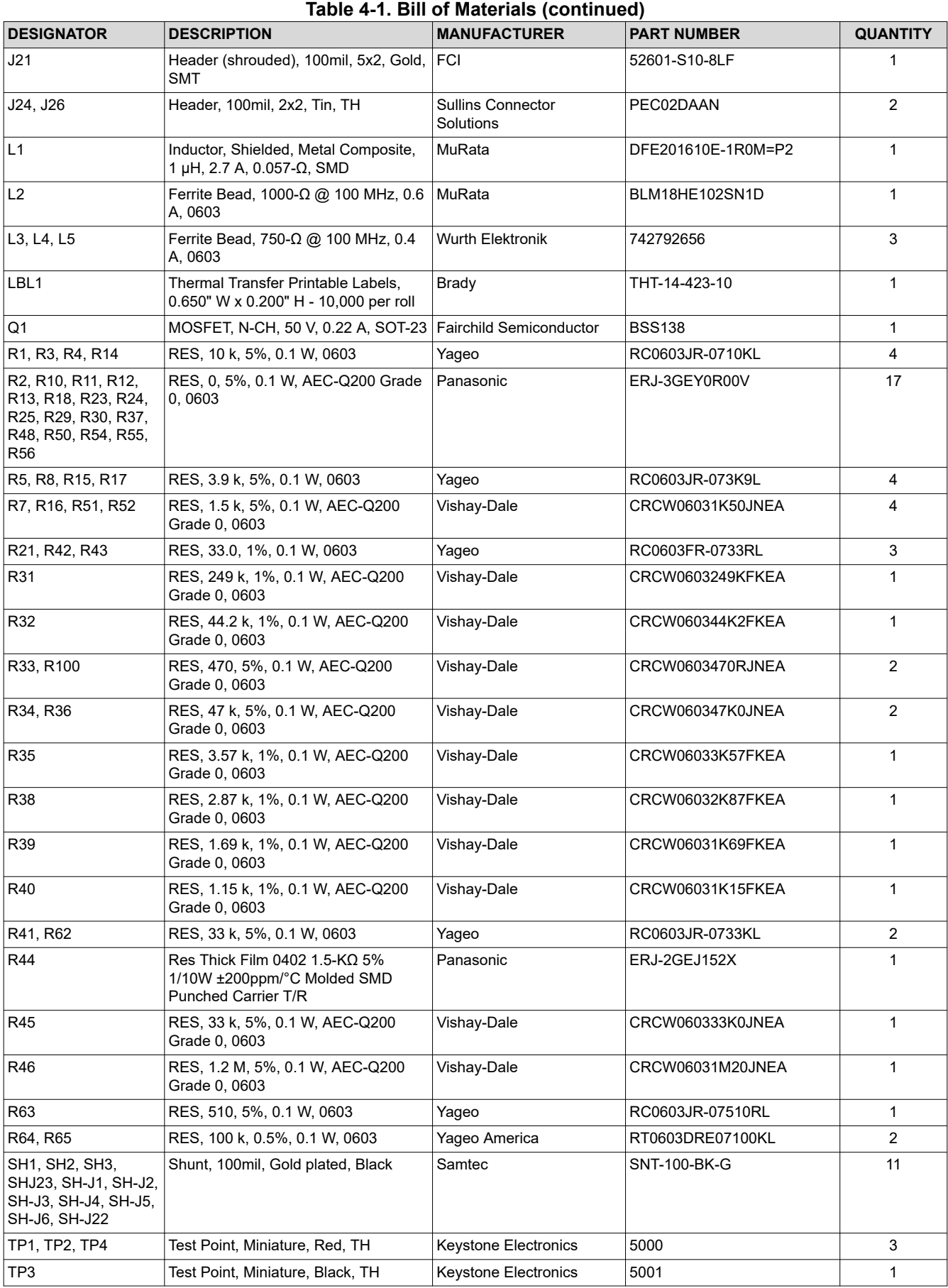

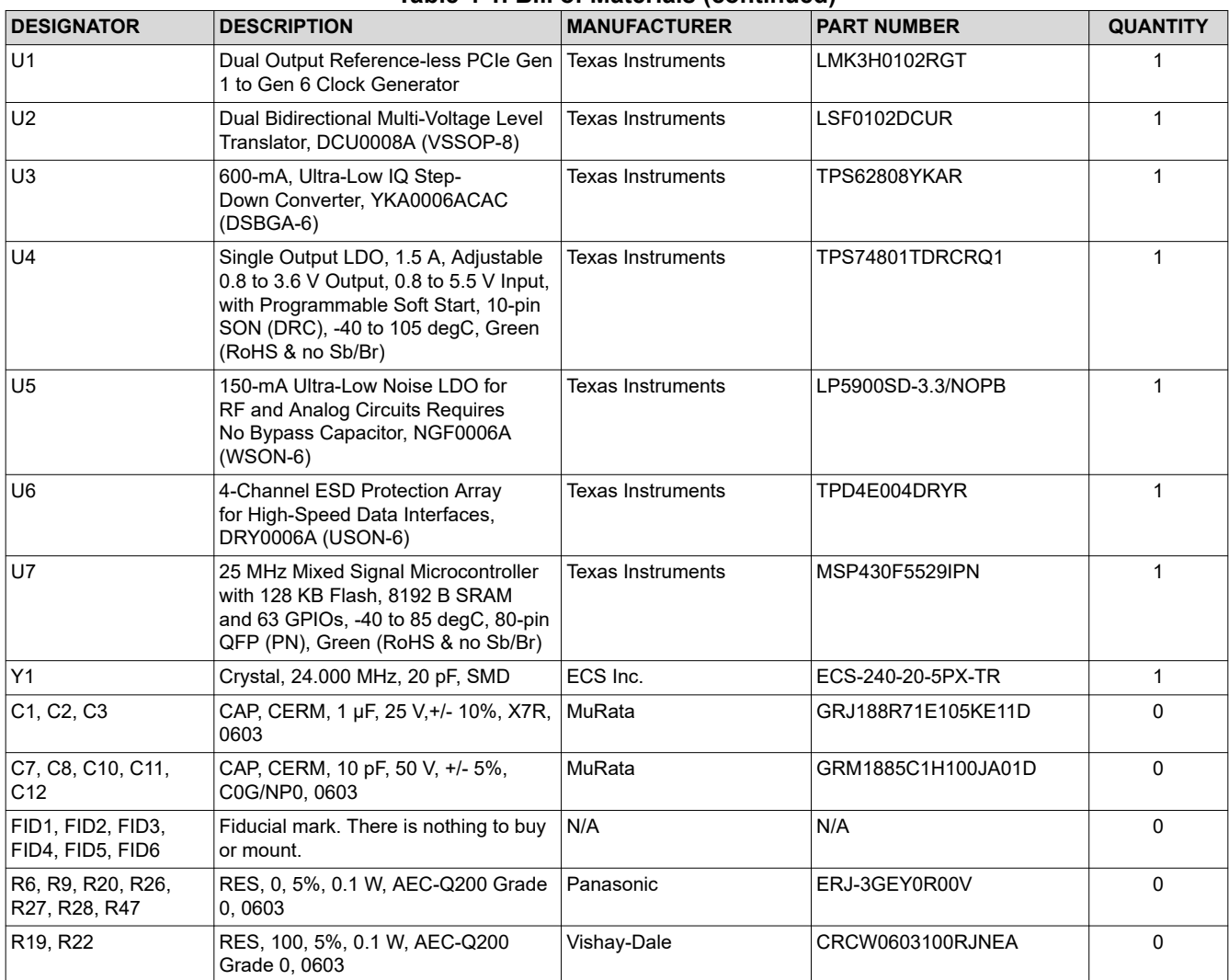

### **Table 4-1. Bill of Materials (continued)**

# **5 Additional Information**

## **Trademarks**

All trademarks are the property of their respective owners.

## **6 Related Documentation**

For more information about the LMK3H0102 device, refer to the *[LMK3H0102 Dual Output Reference-less PCIe](https://www.ti.com/lit/pdf/SNAS847)  [Gen 1 to Gen 6 Clock Generator](https://www.ti.com/lit/pdf/SNAS847)* data sheet.

# **IMPORTANT NOTICE AND DISCLAIMER**

TI PROVIDES TECHNICAL AND RELIABILITY DATA (INCLUDING DATA SHEETS), DESIGN RESOURCES (INCLUDING REFERENCE DESIGNS), APPLICATION OR OTHER DESIGN ADVICE, WEB TOOLS, SAFETY INFORMATION, AND OTHER RESOURCES "AS IS" AND WITH ALL FAULTS, AND DISCLAIMS ALL WARRANTIES, EXPRESS AND IMPLIED, INCLUDING WITHOUT LIMITATION ANY IMPLIED WARRANTIES OF MERCHANTABILITY, FITNESS FOR A PARTICULAR PURPOSE OR NON-INFRINGEMENT OF THIRD PARTY INTELLECTUAL PROPERTY RIGHTS.

These resources are intended for skilled developers designing with TI products. You are solely responsible for (1) selecting the appropriate TI products for your application, (2) designing, validating and testing your application, and (3) ensuring your application meets applicable standards, and any other safety, security, regulatory or other requirements.

These resources are subject to change without notice. TI grants you permission to use these resources only for development of an application that uses the TI products described in the resource. Other reproduction and display of these resources is prohibited. No license is granted to any other TI intellectual property right or to any third party intellectual property right. TI disclaims responsibility for, and you will fully indemnify TI and its representatives against, any claims, damages, costs, losses, and liabilities arising out of your use of these resources.

TI's products are provided subject to [TI's Terms of Sale](https://www.ti.com/legal/terms-conditions/terms-of-sale.html) or other applicable terms available either on [ti.com](https://www.ti.com) or provided in conjunction with such TI products. TI's provision of these resources does not expand or otherwise alter TI's applicable warranties or warranty disclaimers for TI products.

TI objects to and rejects any additional or different terms you may have proposed.

Mailing Address: Texas Instruments, Post Office Box 655303, Dallas, Texas 75265 Copyright © 2023, Texas Instruments Incorporated